# MICREX-F  $\overline{\phantom{a}}$  SIO

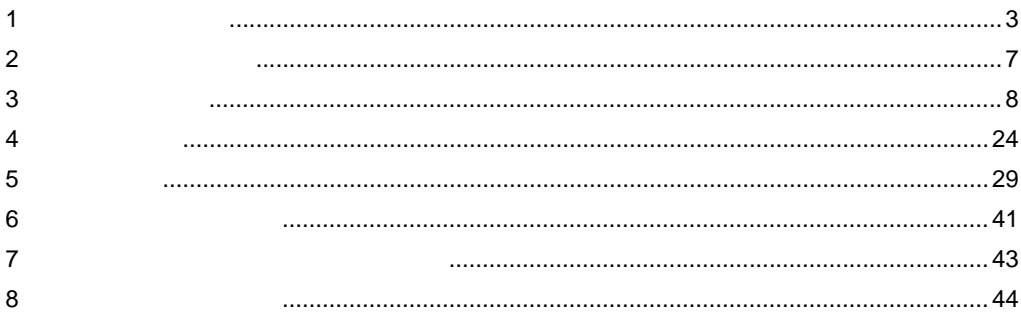

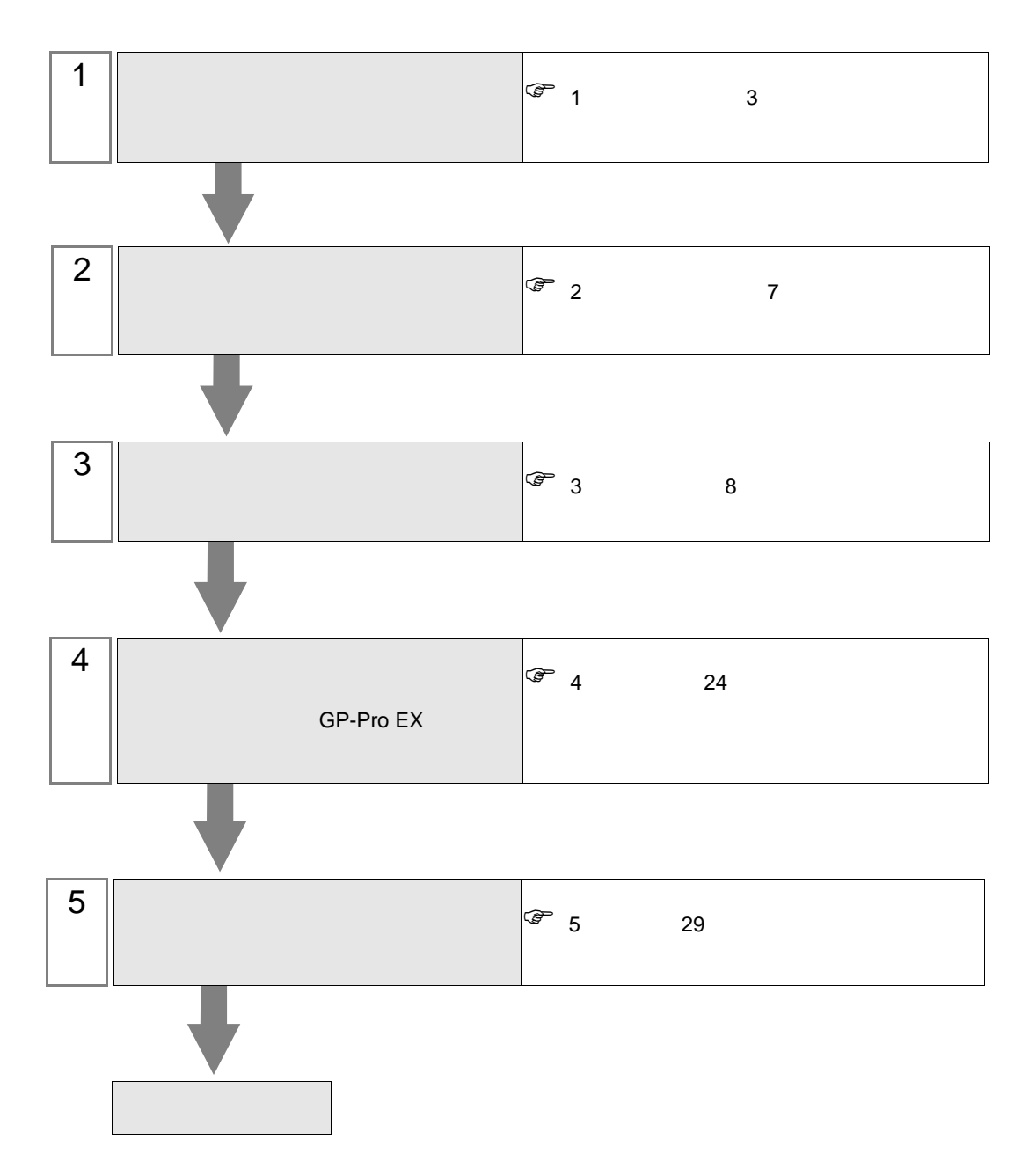

 $PLC$ 

<span id="page-2-0"></span> $1$ 

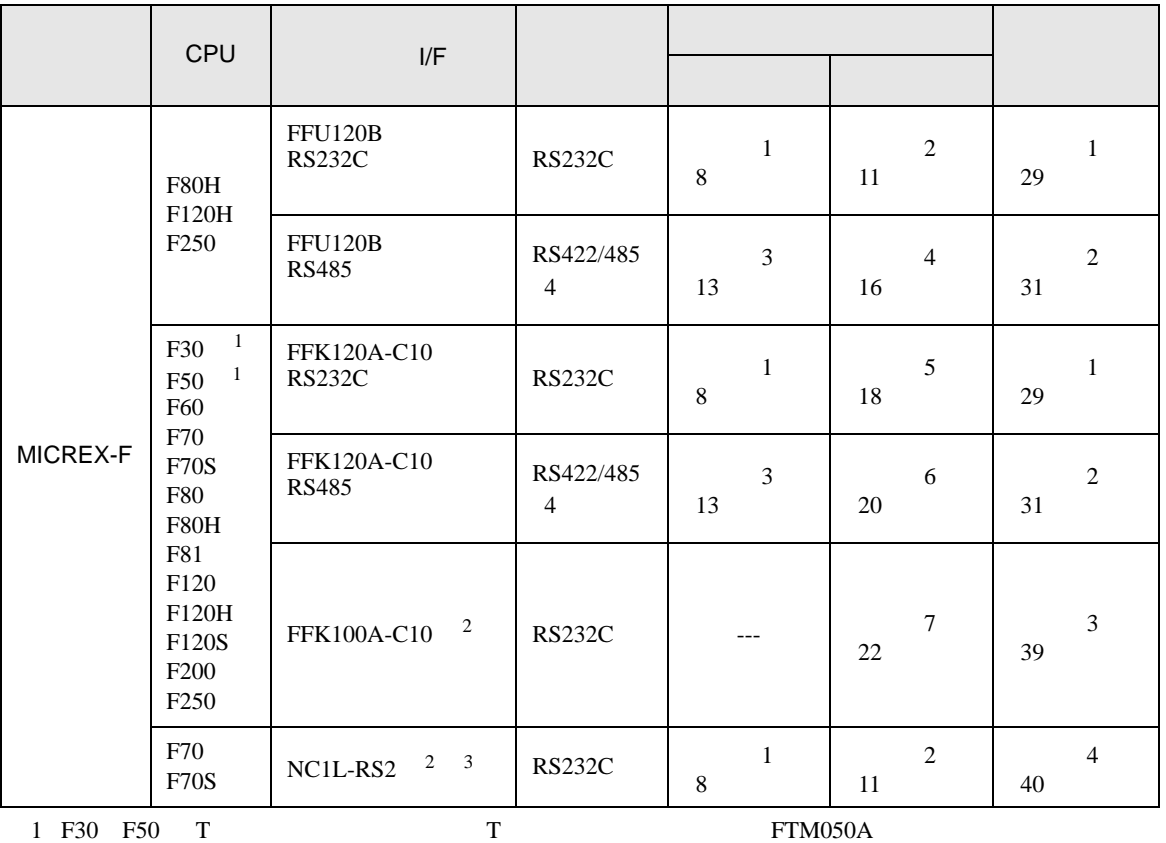

<span id="page-2-2"></span><span id="page-2-1"></span>2 FFK100A-C10 NC1L-RS2 1 n

 $3 \t3$  $\frac{2}{3}$  1  $\frac{2}{3}$  $\overline{c}$  2  $\overline{c}$ 

RS232C

•  $1:1$ 

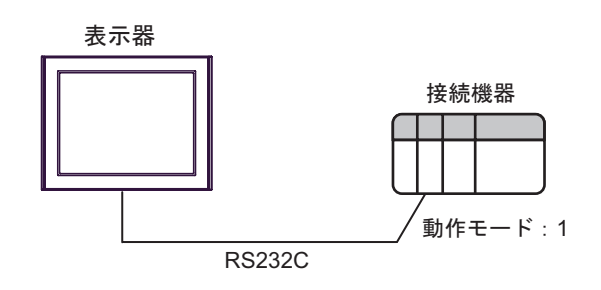

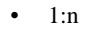

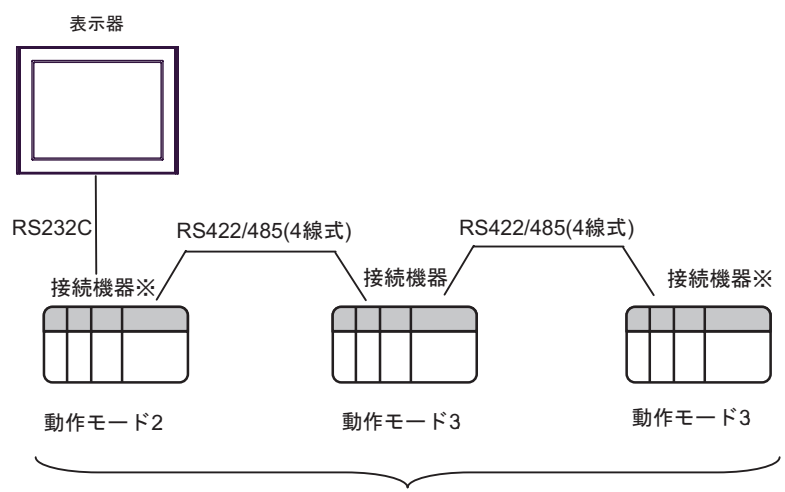

最大16台

 $RS422$  ON

#### RS422/485 4

•  $1:1$ 

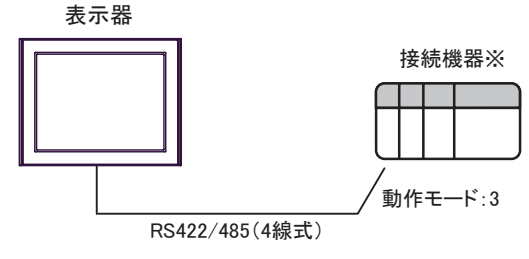

ON

 $\bullet$  1:n

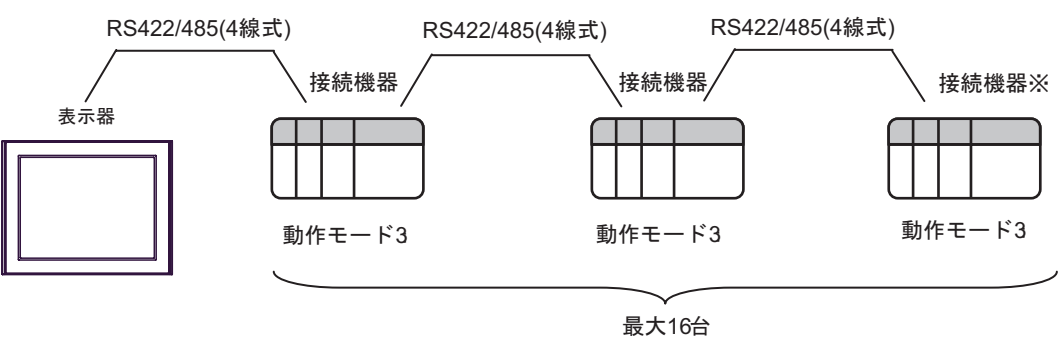

 $RS422$  ON

<span id="page-4-0"></span>IPC COM

接続機器と IPC を接続する場合、使用できる COM ポートはシリーズと通信方式によって異なります。

 $\rm IPC$ 

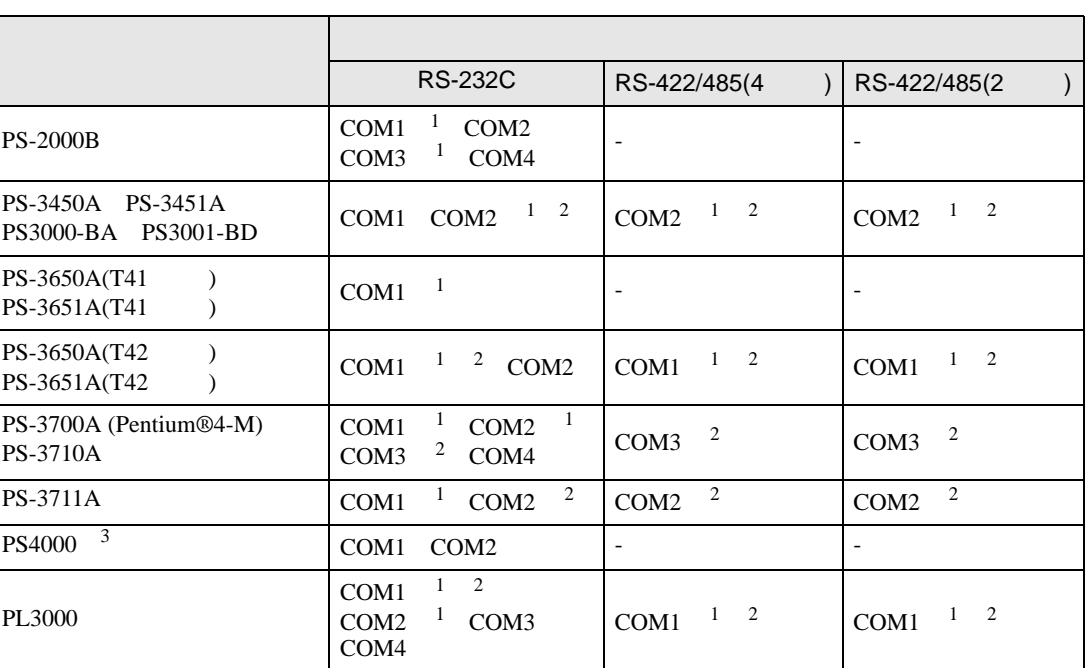

 $1$  RI/5V  $1$ 

 $2 \leq$ 

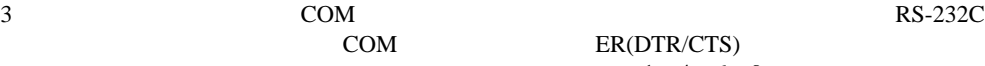

COM ER(DTR/CTS)

 $1 4 6 9$  IPC  $IPC$ 

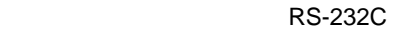

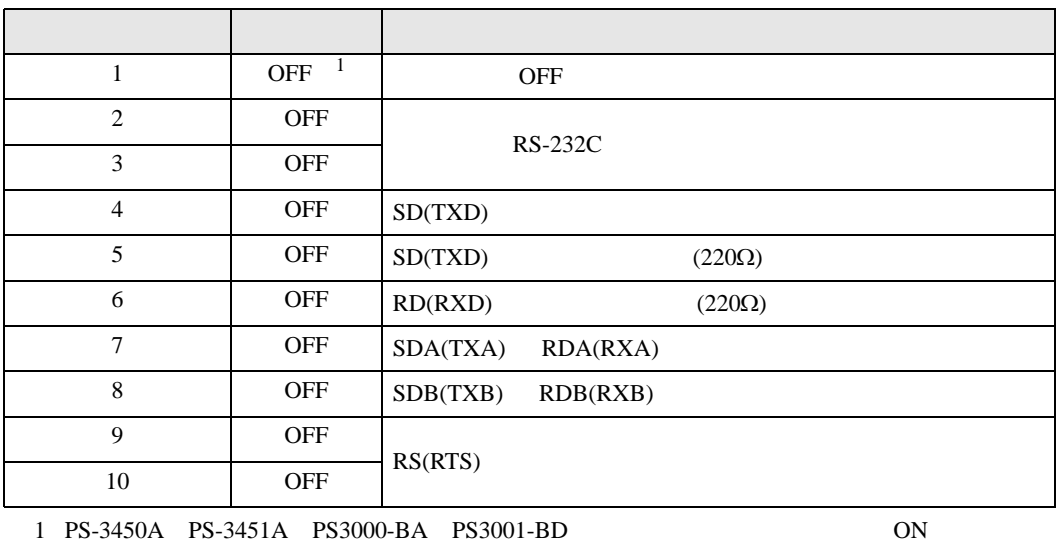

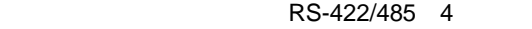

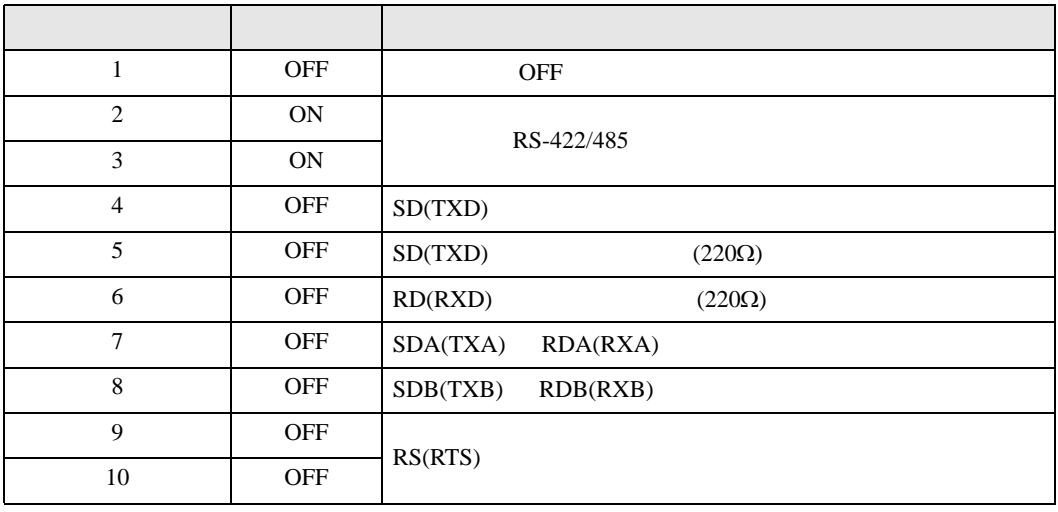

#### RS-422/485 2

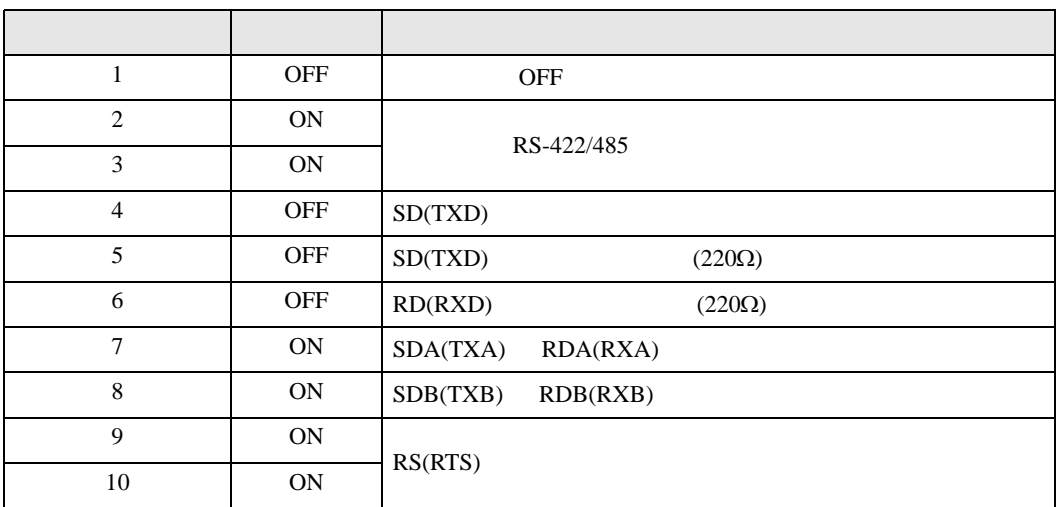

<span id="page-6-0"></span>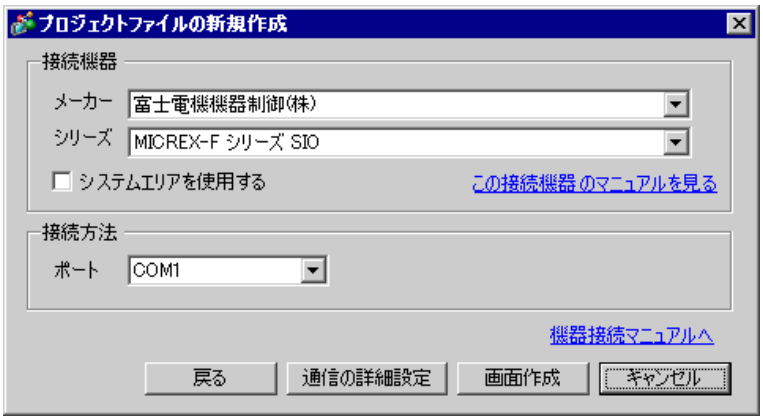

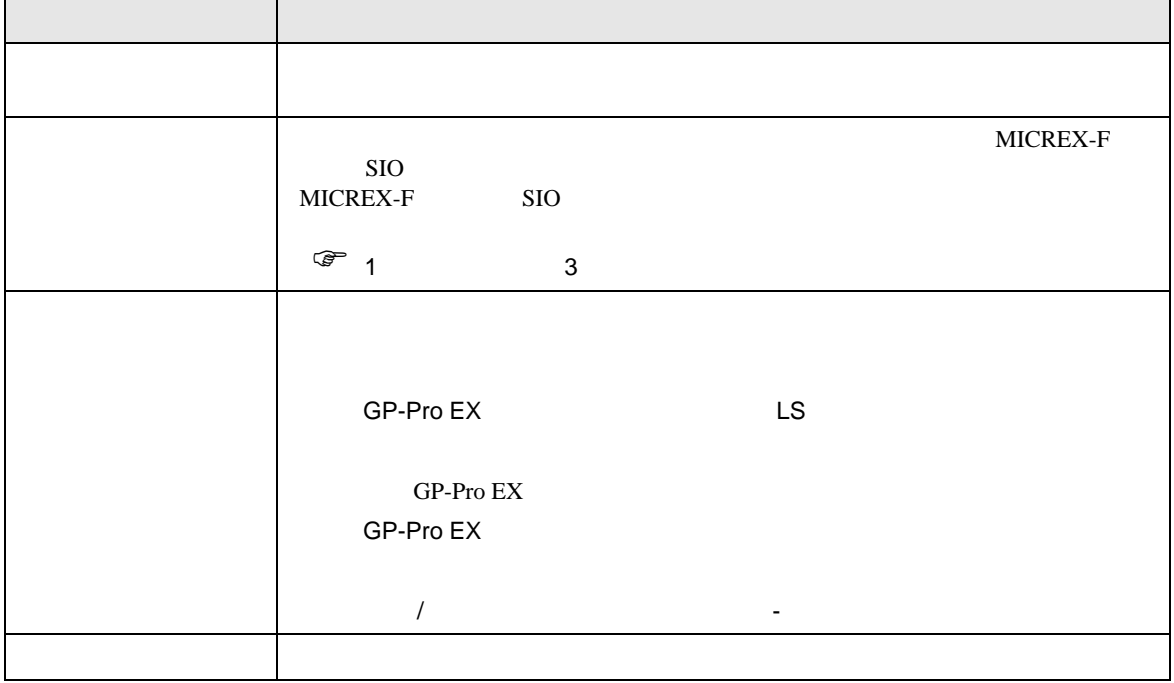

<span id="page-7-1"></span><span id="page-7-0"></span>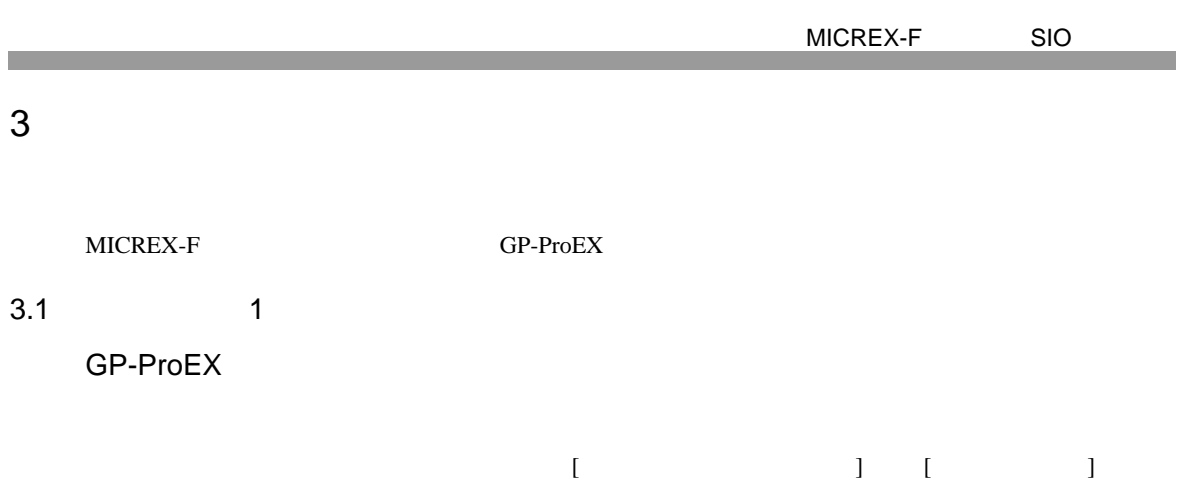

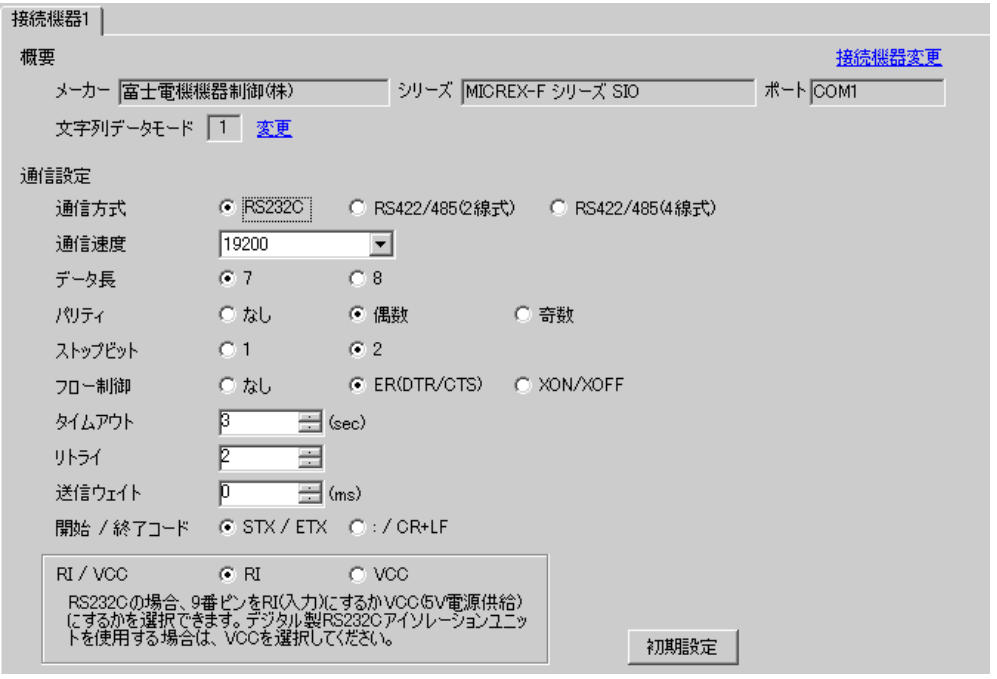

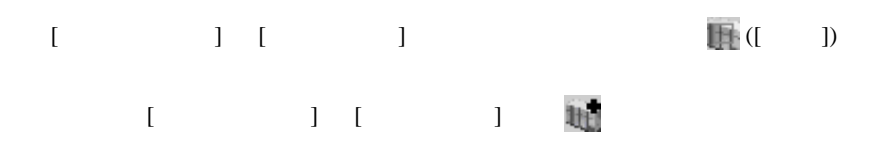

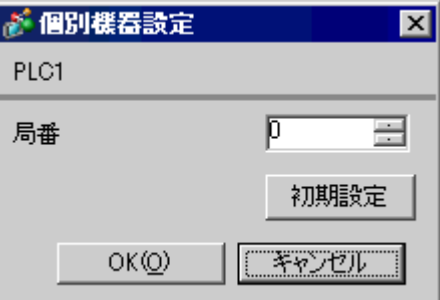

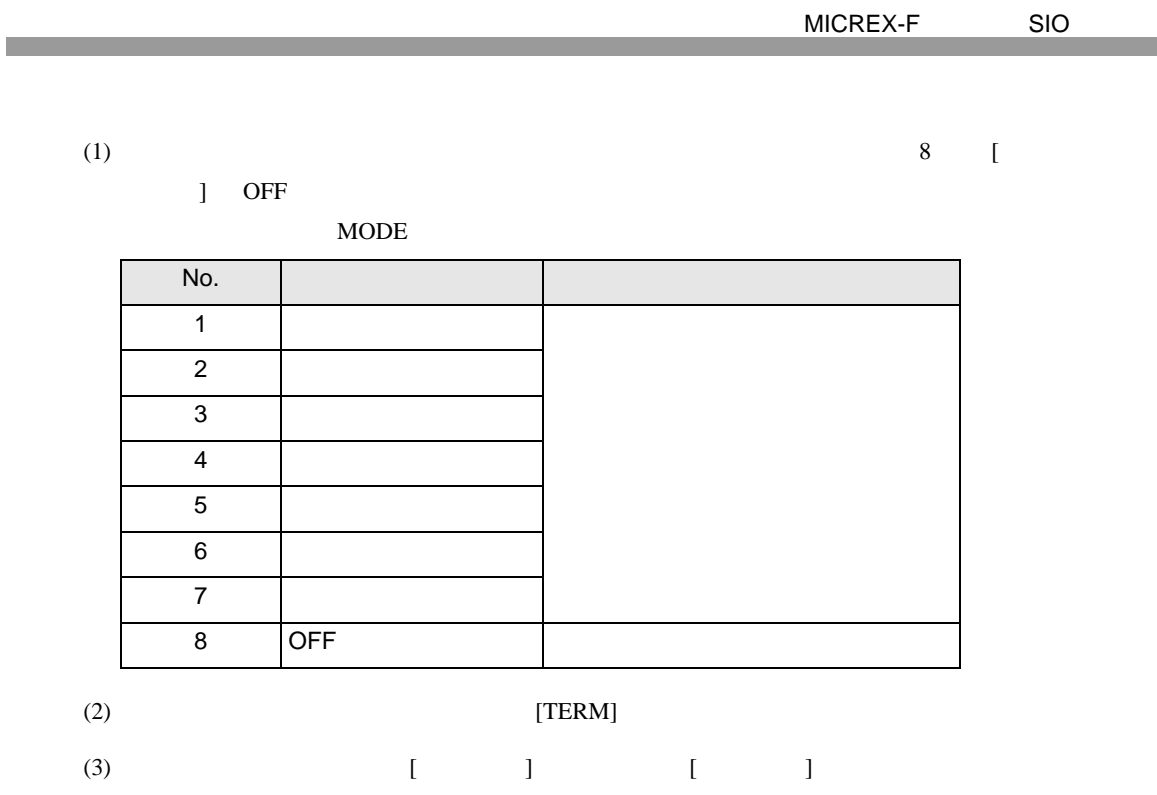

 $(4)$ 

 $(5)$ 

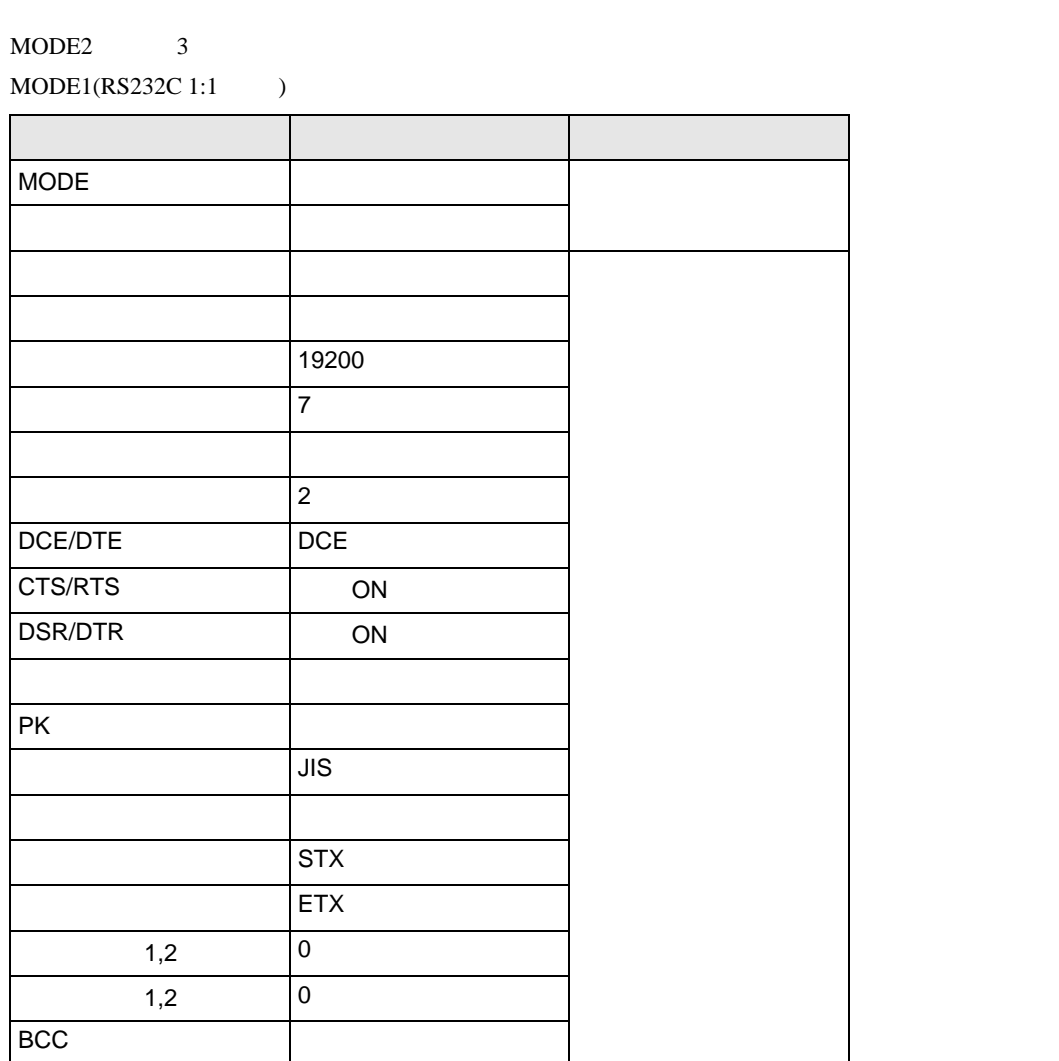

 $(6)$  [  $\qquad$  ]  $\qquad$  [ ]

 $(7)$ 

 $\begin{array}{lllllllllll} \text{I} & \text{I} & \text{I} & \text{I} & \text{I} \end{array} \qquad \begin{array}{lllllllll} \text{I} & \text{I} & \text{I} & \text{I} \end{array}$ 

<span id="page-10-0"></span>3.2 設定例 2

GP-ProEX

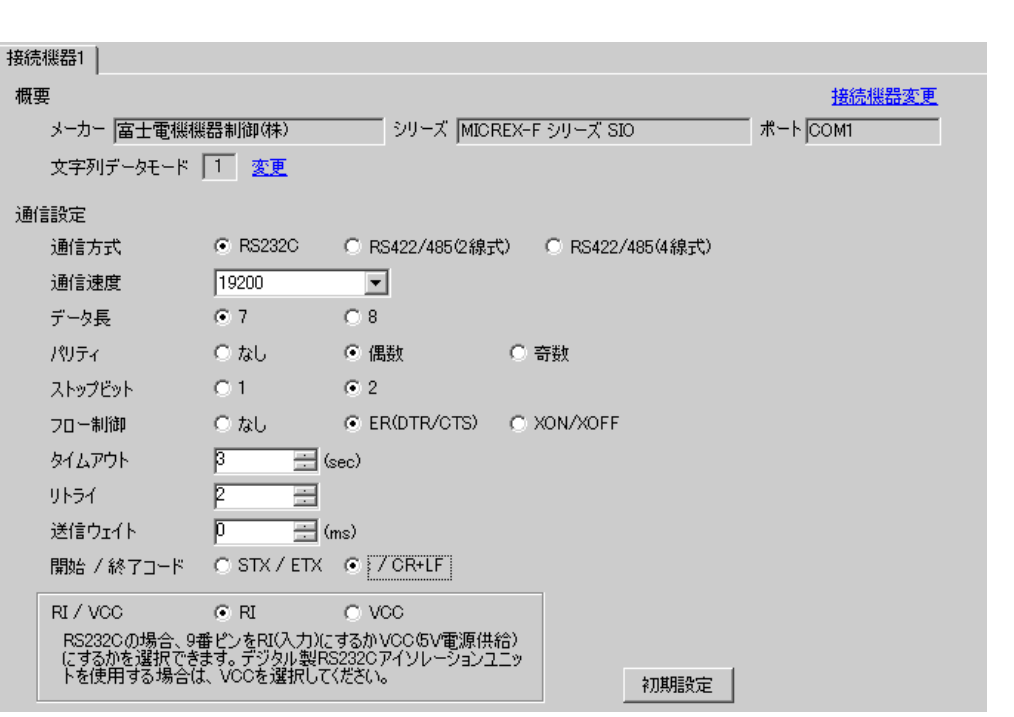

設定画面を表示するには、[ 接続機器設定 ] [ 機器別設定 ] から設定したい接続機器の ([ 設定 ])  $[$   $]$   $]$   $[$   $]$   $]$   $[$   $]$   $[$   $]$   $[$   $]$   $[$   $]$   $[$   $]$   $[$   $]$   $[$   $]$   $[$   $]$   $[$   $]$   $[$   $]$   $[$   $]$   $[$   $]$   $[$   $]$   $[$   $]$   $[$   $]$   $[$   $]$   $[$   $]$   $[$   $]$   $[$   $]$   $[$   $]$   $[$   $]$   $[$   $]$   $[$   $]$   $[$   $]$   $[$ 

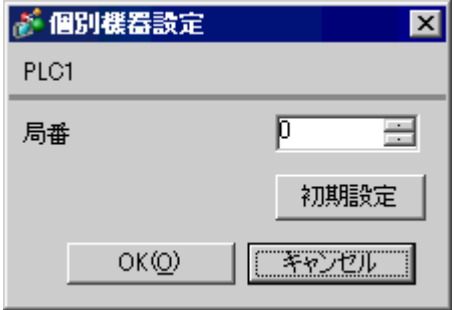

 $8 \qquad \qquad$  [

MODE MODE 3  $MODE1(RS232C 1:1)$ 

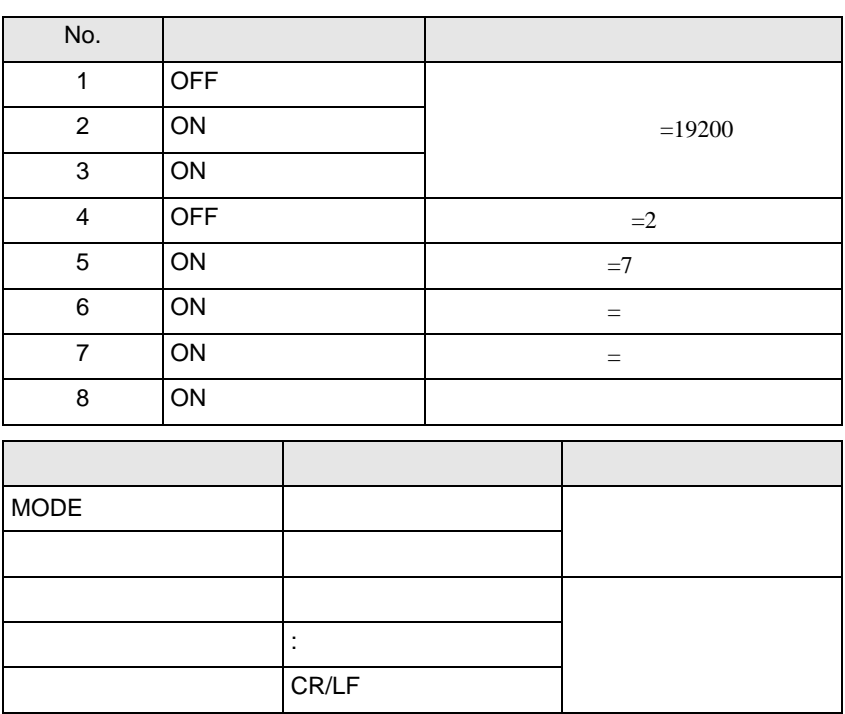

 $\Box$  ON

 $\begin{array}{ccc} & 1 & 1 & 1 & 1 \\ \end{array}$ 

<span id="page-12-0"></span>3.3 設定例 3

GP-ProEX

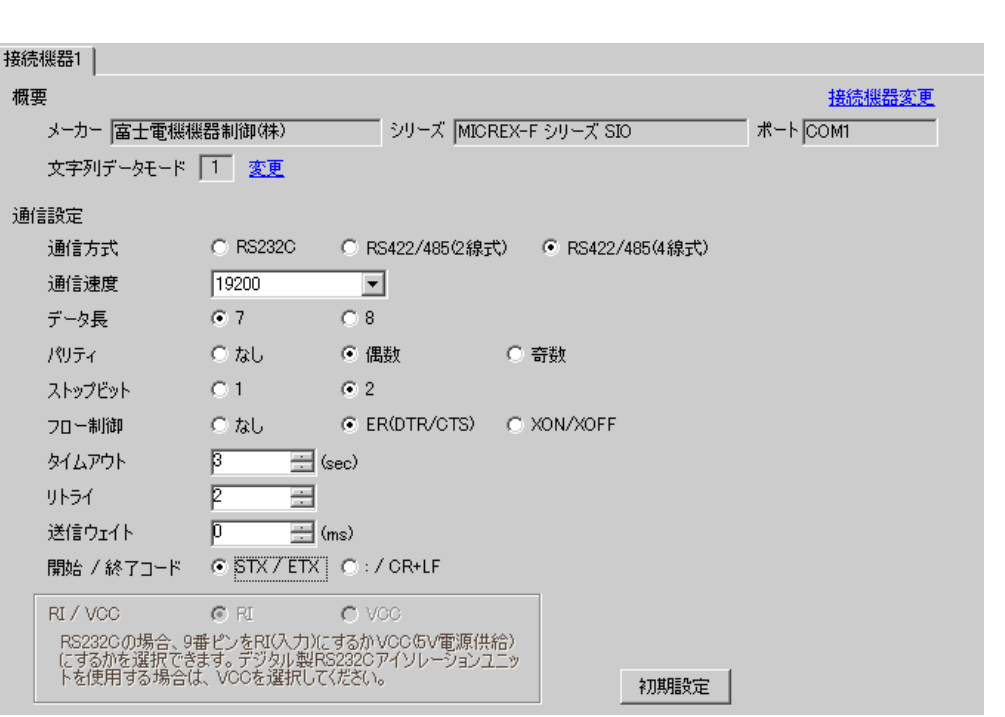

設定画面を表示するには、[ 接続機器設定 ] [ 機器別設定 ] から設定したい接続機器の ([ 設定 ])  $[$   $]$   $]$   $[$   $]$   $]$   $[$   $]$   $[$   $]$   $[$   $]$   $[$   $]$   $[$   $]$   $[$   $]$   $[$   $]$   $[$   $]$   $[$   $]$   $[$   $]$   $[$   $]$   $[$   $]$   $[$   $]$   $[$   $]$   $[$   $]$   $[$   $]$   $[$   $]$   $[$   $]$   $[$   $]$   $[$   $]$   $[$   $]$   $[$   $]$   $[$   $]$   $[$   $]$   $[$ 

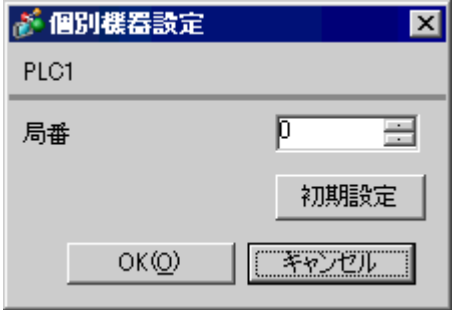

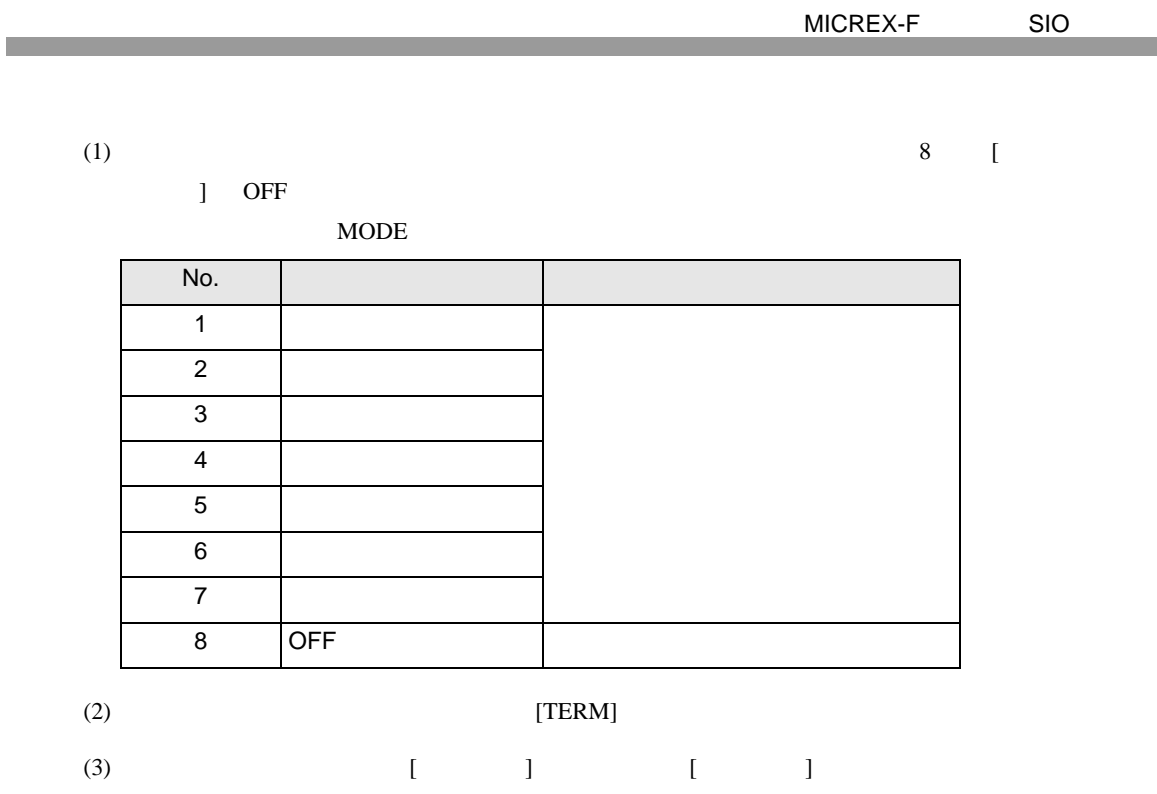

 $(4)$ 

 $(5)$ 

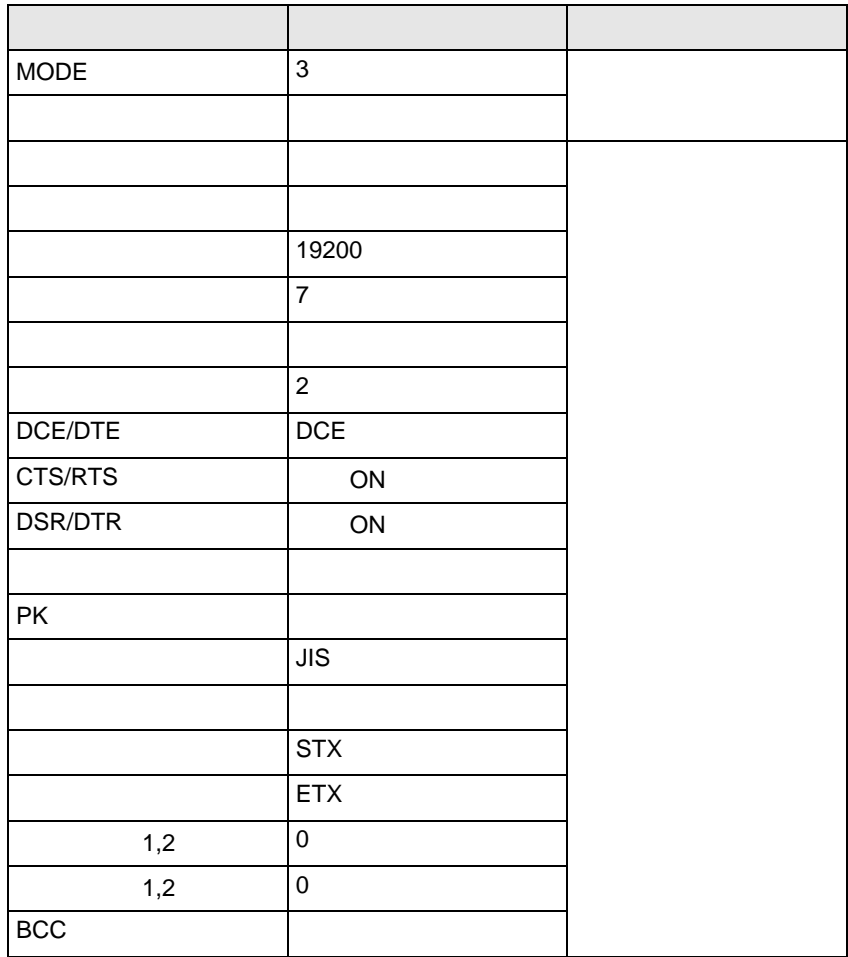

 $(6)$  [  $\qquad$  ]  $\qquad$  [ ]

 $(7)$ 

 $\begin{array}{lllllllllll} \text{I} & \text{I} & \text{I} & \text{I} & \text{I} \end{array} \qquad \begin{array}{lllllllll} \text{I} & \text{I} & \text{I} & \text{I} \end{array}$ 

<span id="page-15-0"></span>3.4 設定例 4

GP-ProEX

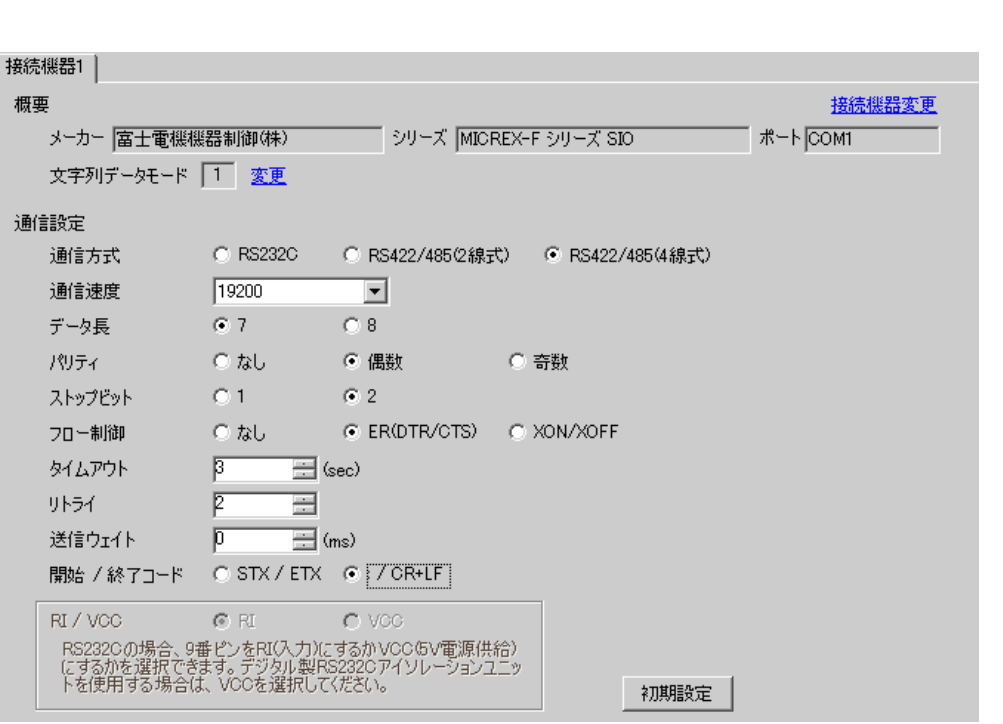

設定画面を表示するには、[ 接続機器設定 ] [ 機器別設定 ] から設定したい接続機器の ([ 設定 ])  $[$   $]$   $]$   $[$   $]$   $]$   $[$   $]$   $[$   $]$   $[$   $]$   $[$   $]$   $[$   $]$   $[$   $]$   $[$   $]$   $[$   $]$   $[$   $]$   $[$   $]$   $[$   $]$   $[$   $]$   $[$   $]$   $[$   $]$   $[$   $]$   $[$   $]$   $[$   $]$   $[$   $]$   $[$   $]$   $[$   $]$   $[$   $]$   $[$   $]$   $[$   $]$   $[$   $]$   $[$ 

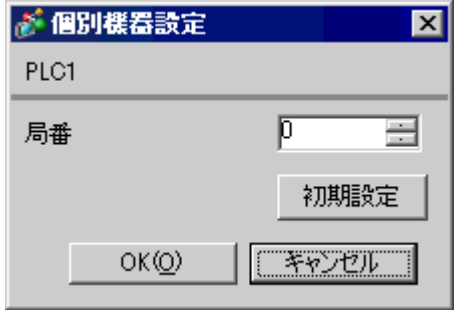

 $\sim$  8  $\sim$  [

 $\Box$  ON

定値となります。MODE の設定はロータリースイッチで行います。機器設定の局番と同じ番号をロー

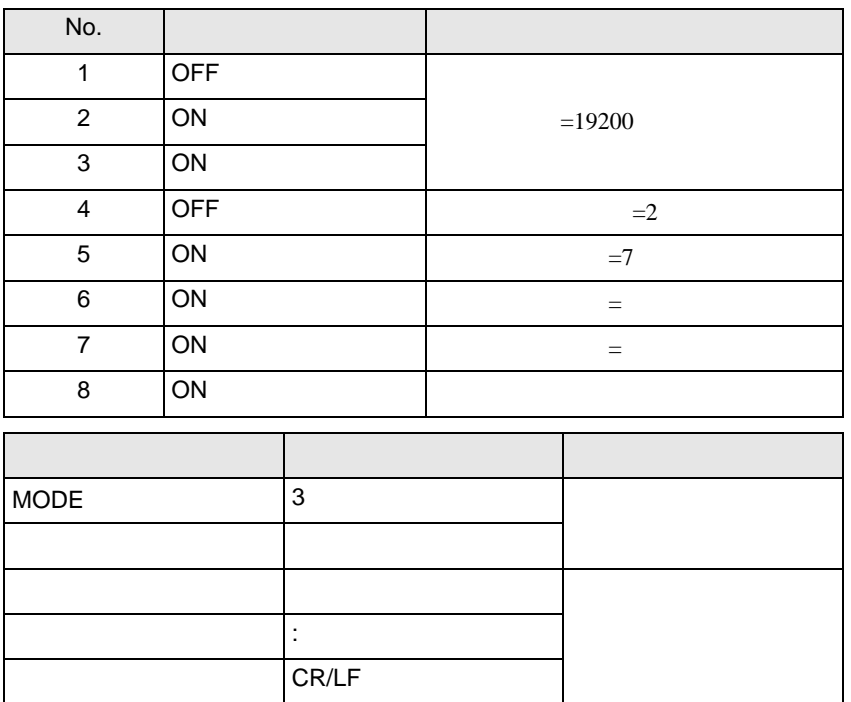

 $\begin{array}{ccc} & 1 & 1 & 1 & 1 \\ \end{array}$ 

### <span id="page-17-0"></span>3.5 設定例 5

GP-ProEX

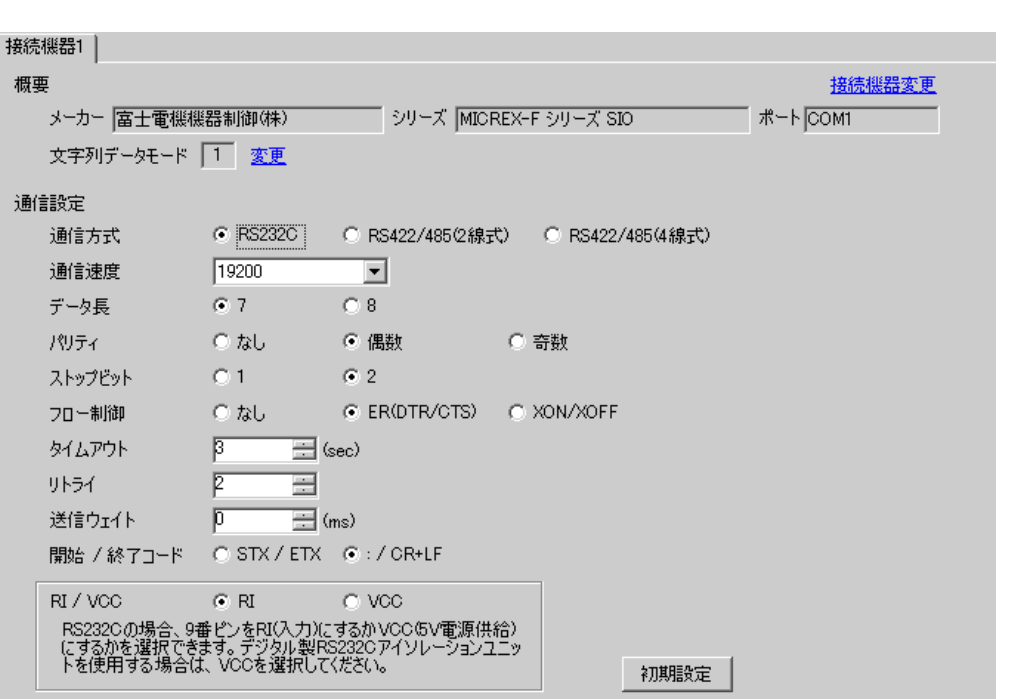

設定画面を表示するには、[ 接続機器設定 ] [ 機器別設定 ] から設定したい接続機器の ([ 設定 ])  $[$   $]$   $]$   $[$   $]$   $]$   $[$   $]$   $[$   $]$   $[$   $]$   $[$   $]$   $[$   $]$   $[$   $]$   $[$   $]$   $[$   $]$   $[$   $]$   $[$   $]$   $[$   $]$   $[$   $]$   $[$   $]$   $[$   $]$   $[$   $]$   $[$   $]$   $[$   $]$   $[$   $]$   $[$   $]$   $[$   $]$   $[$   $]$   $[$   $]$   $[$   $]$   $[$   $]$   $[$ 

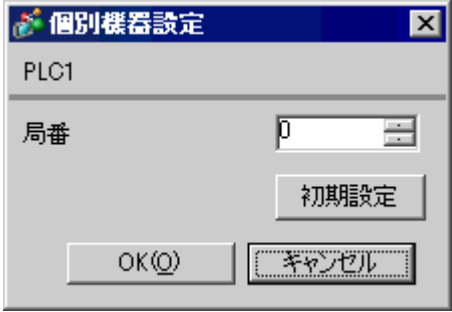

GP-Pro EX 18

 $8 \qquad \qquad$  [

MODE MODE MODE 3  $MODE1(RS232C 1:1)$ 

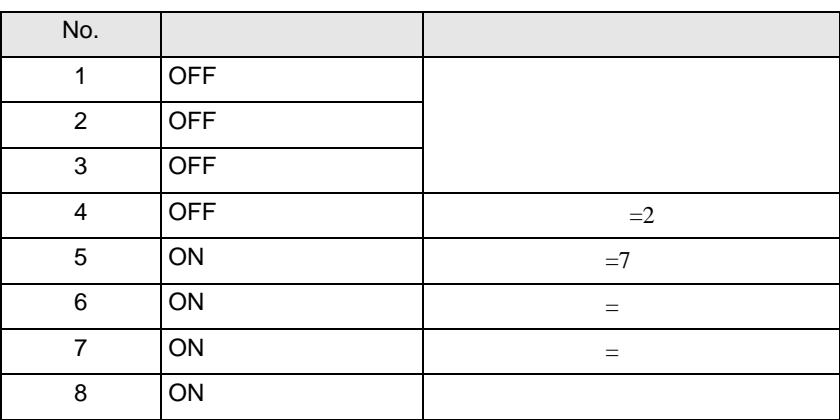

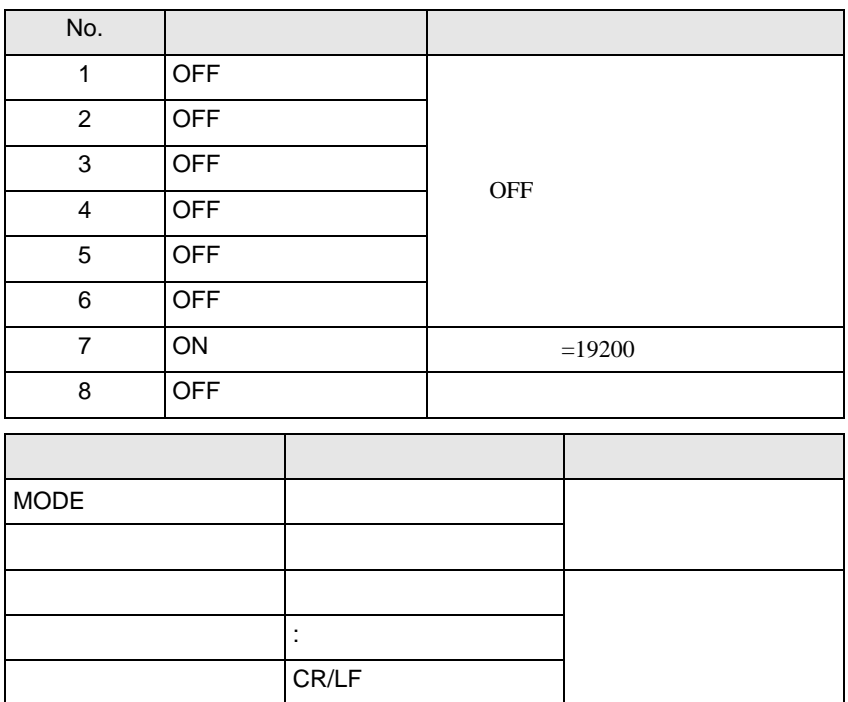

 $\begin{array}{ccc} & 1 & 1 & 1 & 1 \\ \end{array}$ 

### <span id="page-19-0"></span>3.6 設定例 6

GP-ProEX

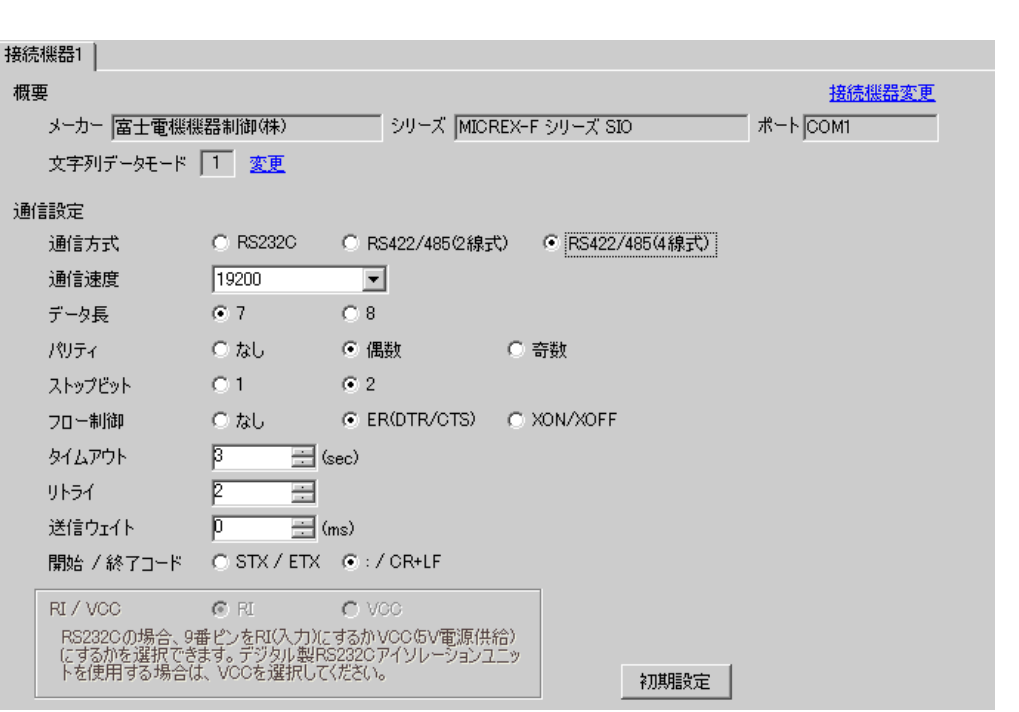

## 設定画面を表示するには、[ 接続機器設定 ] [ 機器別設定 ] から設定したい接続機器の ([ 設定 ])  $[$   $]$   $]$   $[$   $]$   $]$   $[$   $]$   $[$   $]$   $[$   $]$   $[$   $]$   $[$   $]$   $[$   $]$   $[$   $]$   $[$   $]$   $[$   $]$   $[$   $]$   $[$   $]$   $[$   $]$   $[$   $]$   $[$   $]$   $[$   $]$   $[$   $]$   $[$   $]$   $[$   $]$   $[$   $]$   $[$   $]$   $[$   $]$   $[$   $]$   $[$   $]$   $[$   $]$   $[$

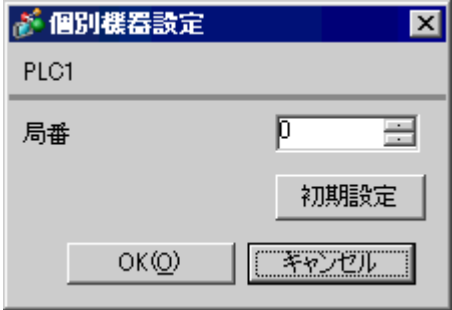

 $\overline{8}$  [

 $\overline{a}$  ON

 $MODE$ 

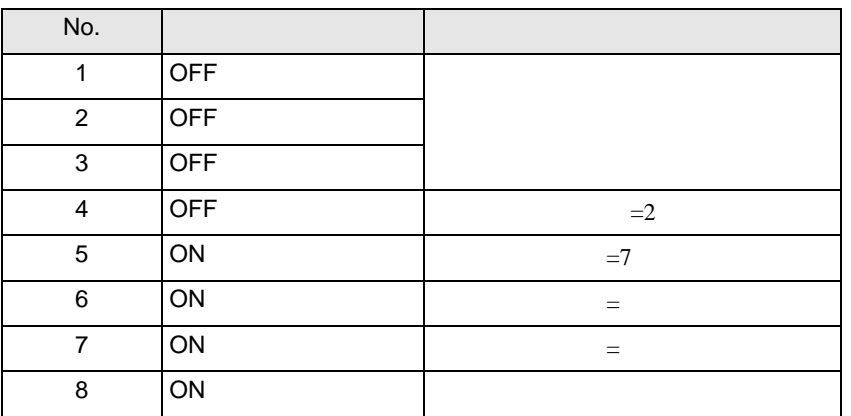

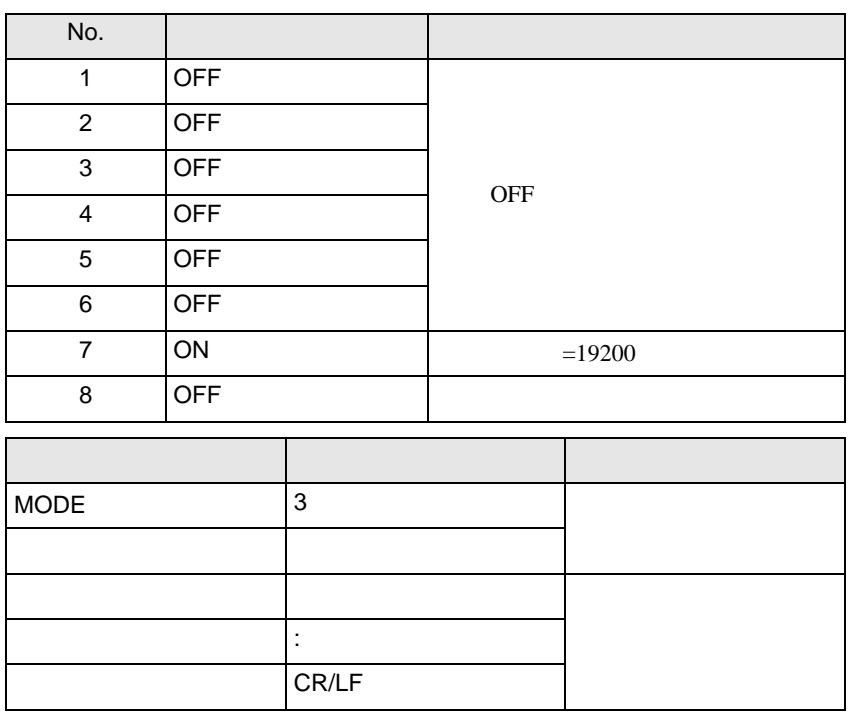

 $\begin{array}{lllllllllll} \text{I} & \text{I} & \text{I} & \text{I} & \text{I} \end{array} \qquad \begin{array}{lllllllll} \text{I} & \text{I} & \text{I} & \text{I} \end{array}$ 

## <span id="page-21-0"></span>3.7 設定例 7

GP-ProEX

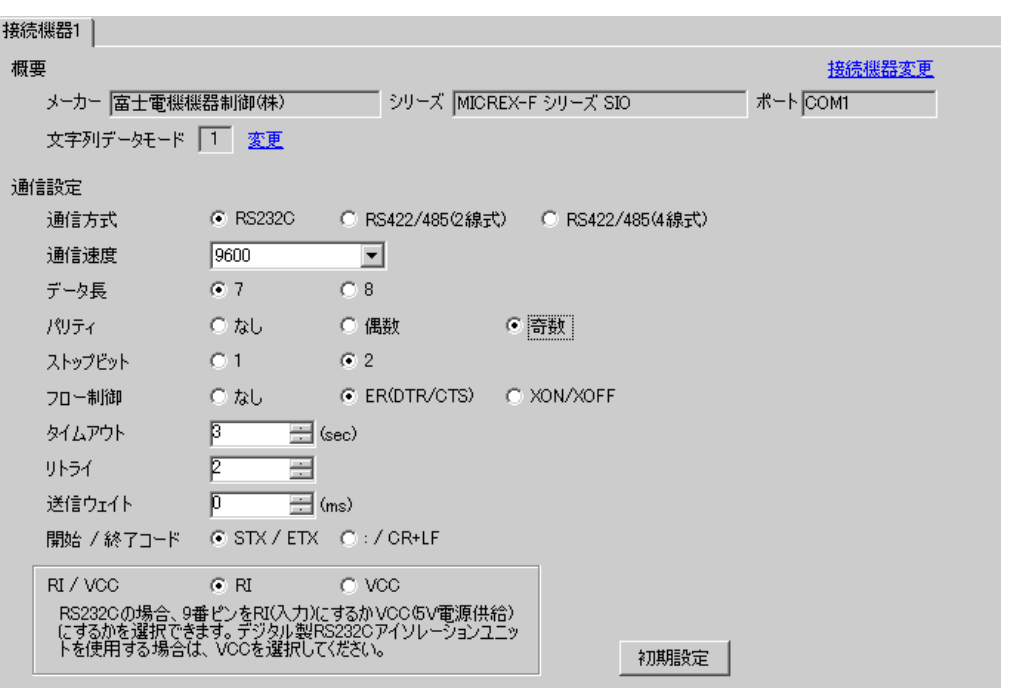

設定画面を表示するには、[ 接続機器設定 ] [ 機器別設定 ] から設定したい接続機器の ([ 設定 ])  $[$   $]$   $]$   $[$   $]$   $]$   $[$   $]$   $[$   $]$   $[$   $]$   $[$   $]$   $[$   $]$   $[$   $]$   $[$   $]$   $[$   $]$   $[$   $]$   $[$   $]$   $[$   $]$   $[$   $]$   $[$   $]$   $[$   $]$   $[$   $]$   $[$   $]$   $[$   $]$   $[$   $]$   $[$   $]$   $[$   $]$   $[$   $]$   $[$   $]$   $[$   $]$   $[$   $]$   $[$ 

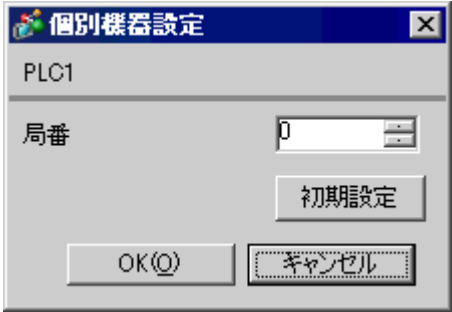

GP-Pro EX 22

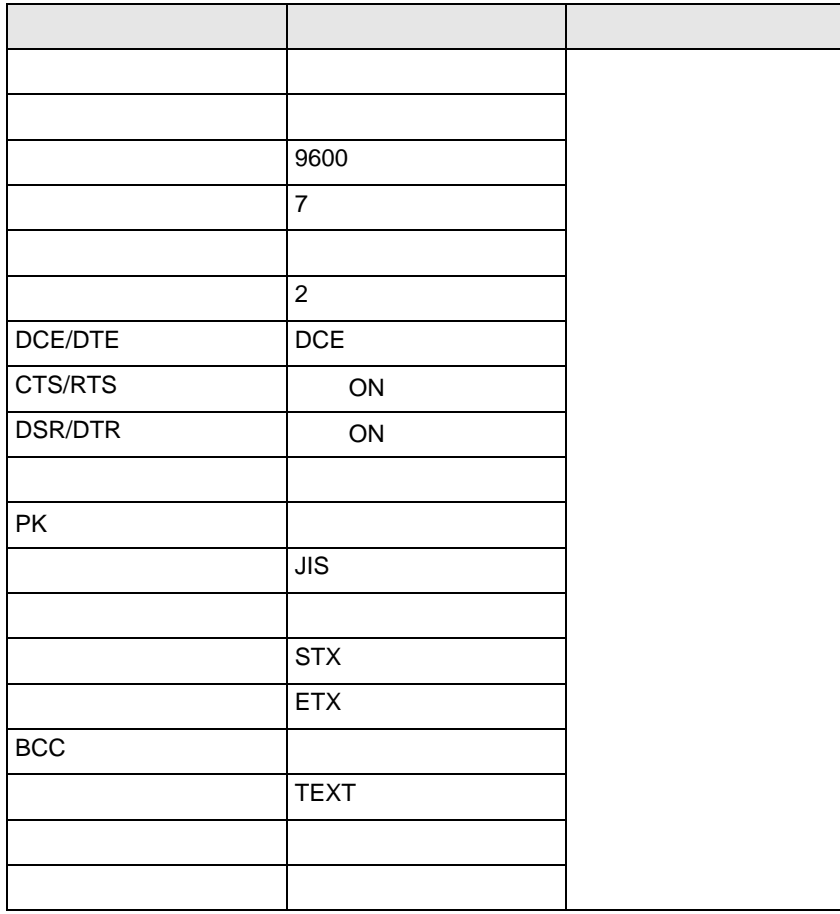

<span id="page-23-0"></span>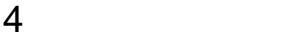

 ${\rm GP\text{-}Pro\;EX}$ 

 $\begin{array}{ccccc}\n\mathbb{C} & 3 & & 8\n\end{array}$ 

4.1 GP-Pro EX

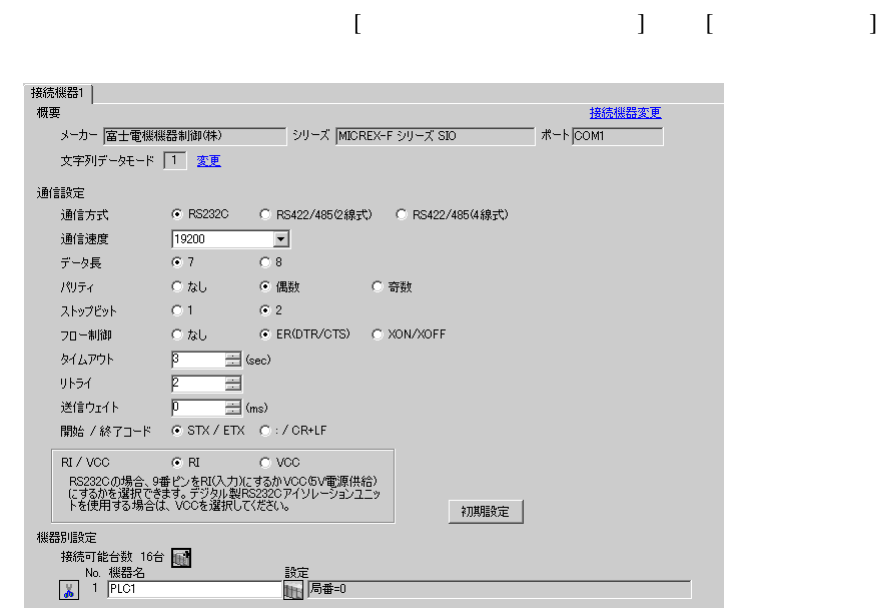

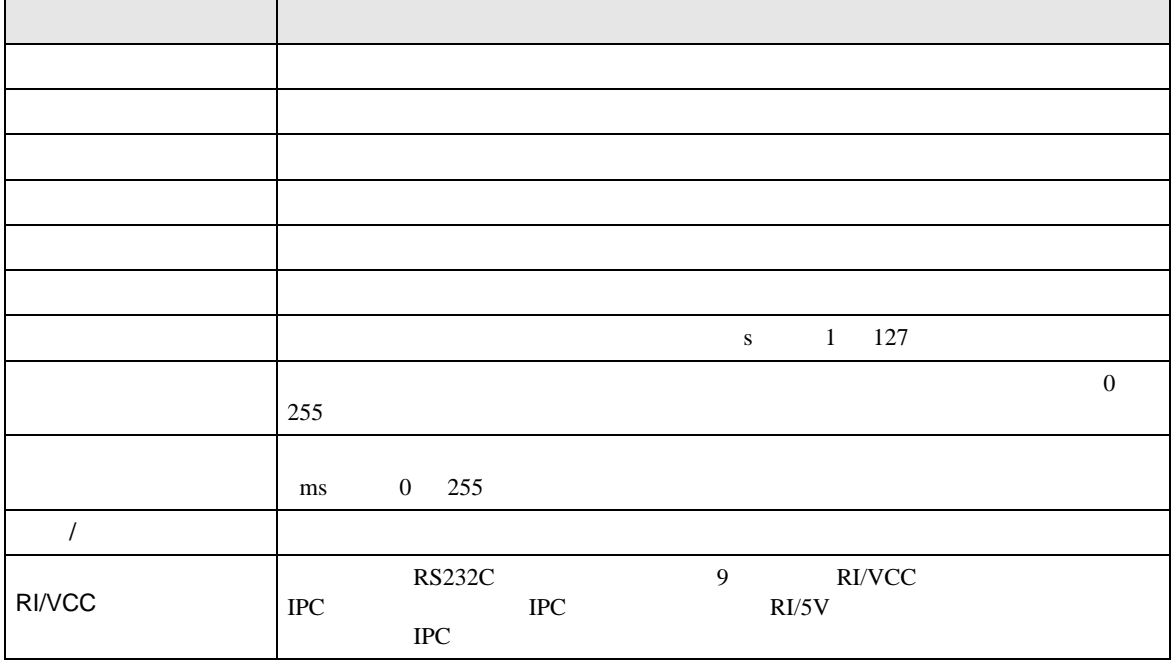

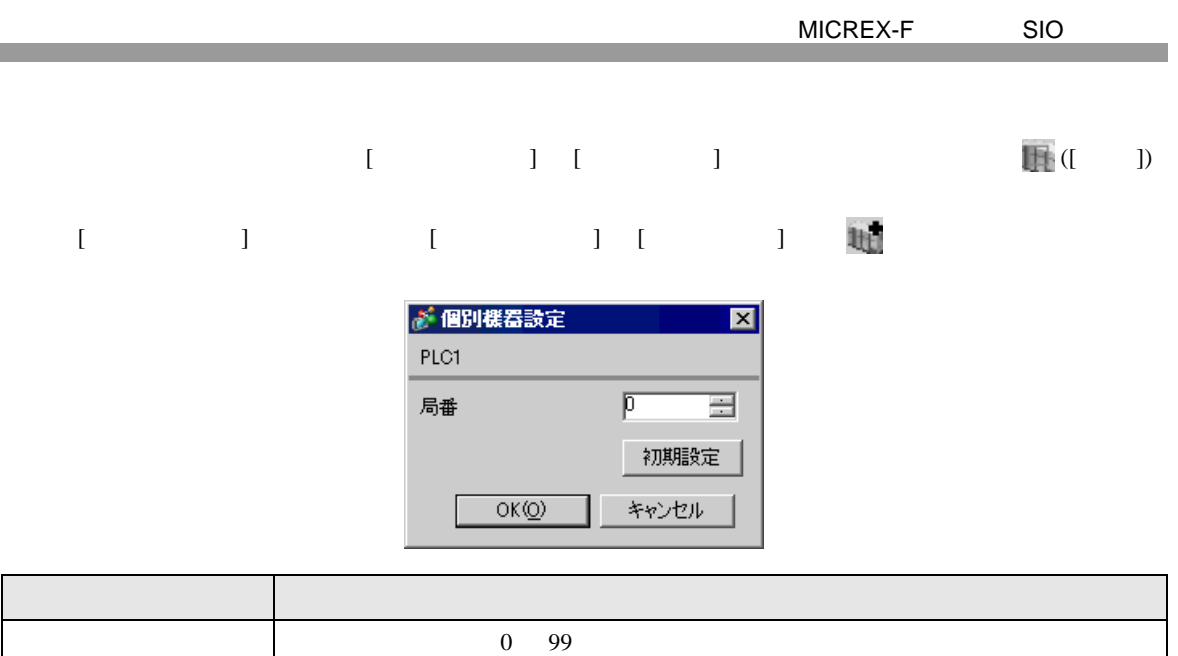

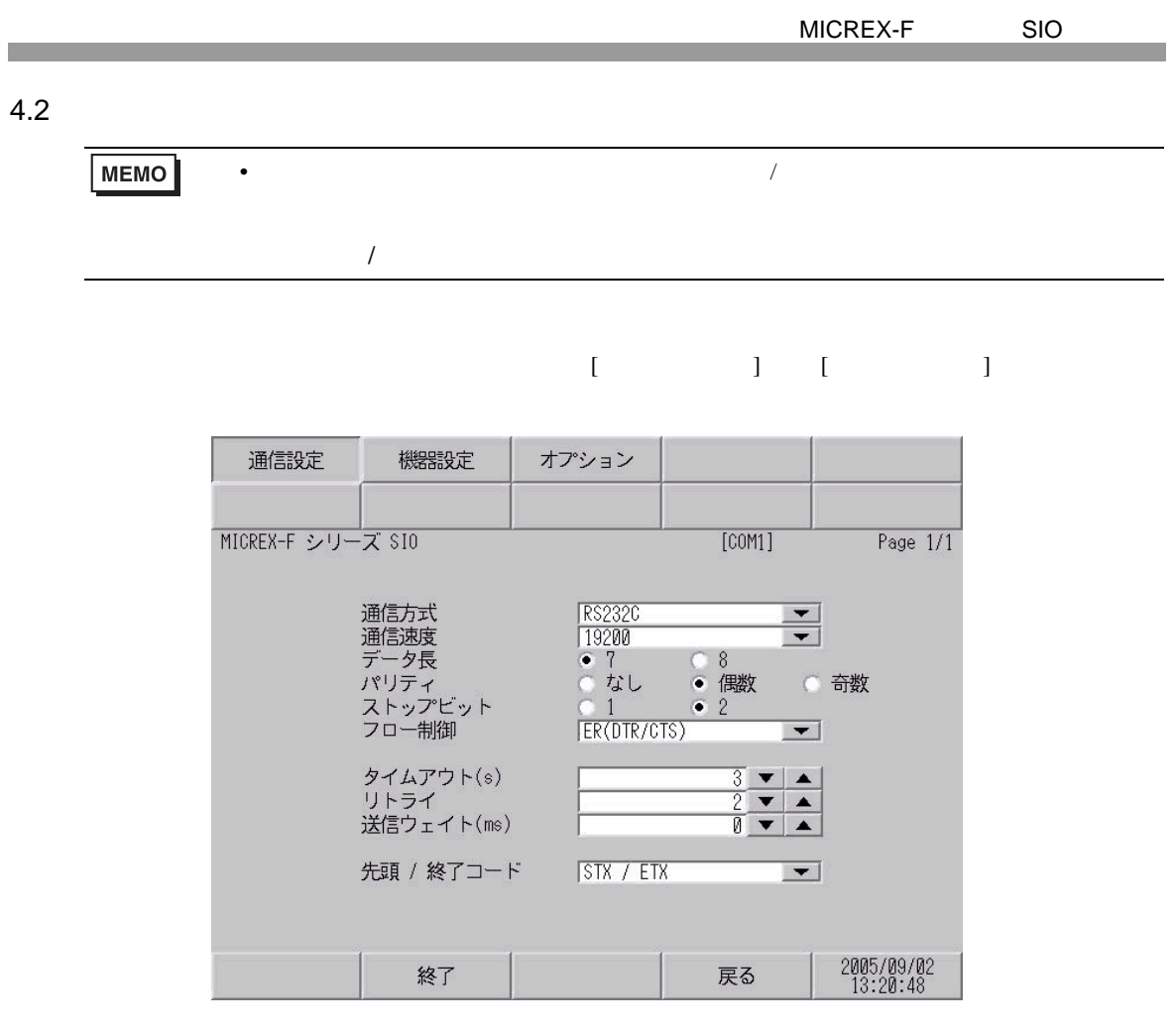

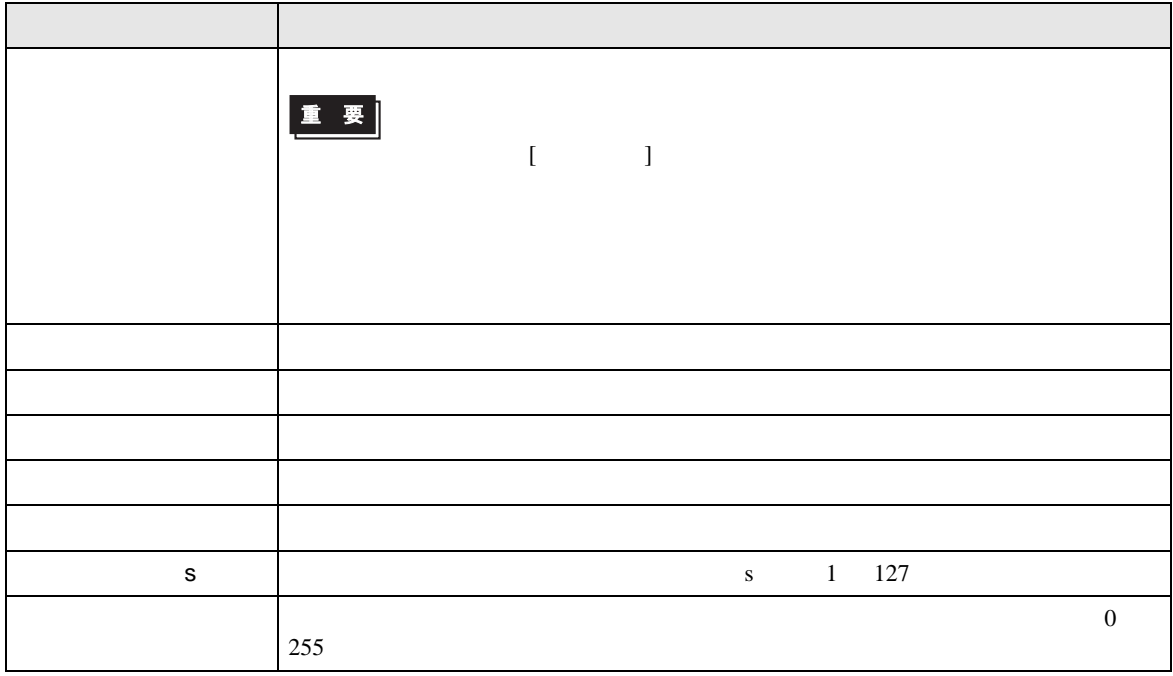

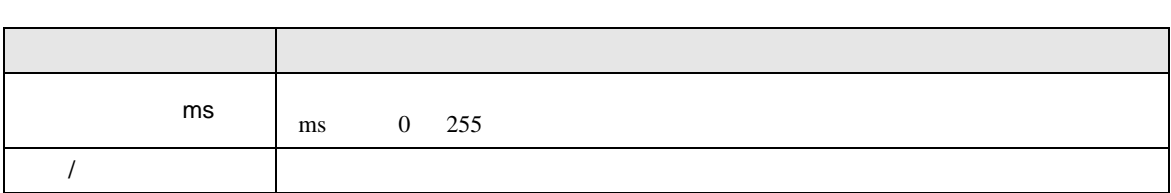

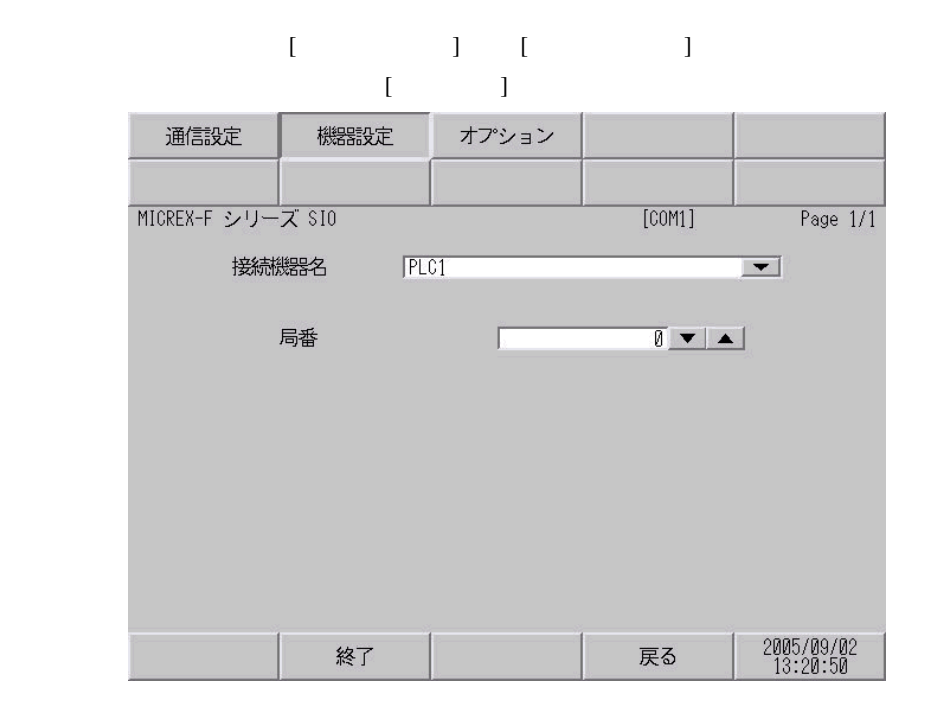

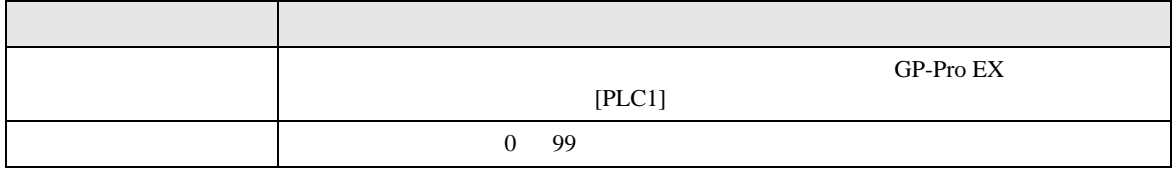

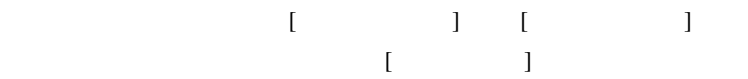

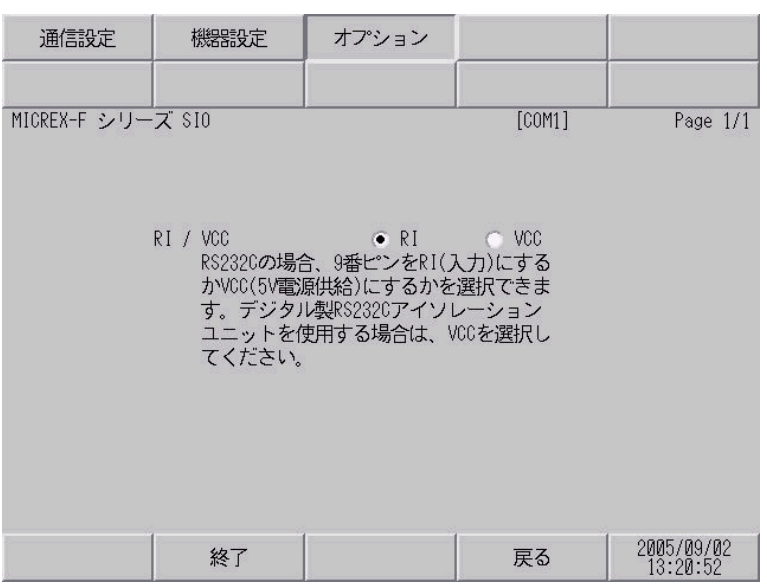

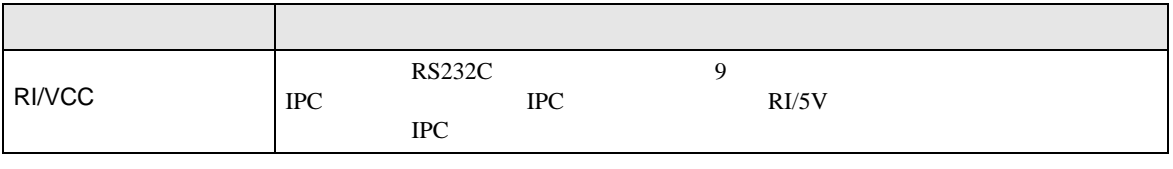

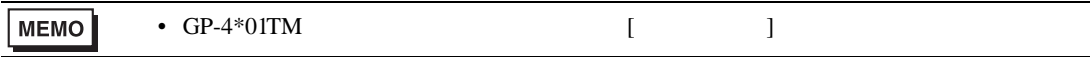

<span id="page-28-0"></span>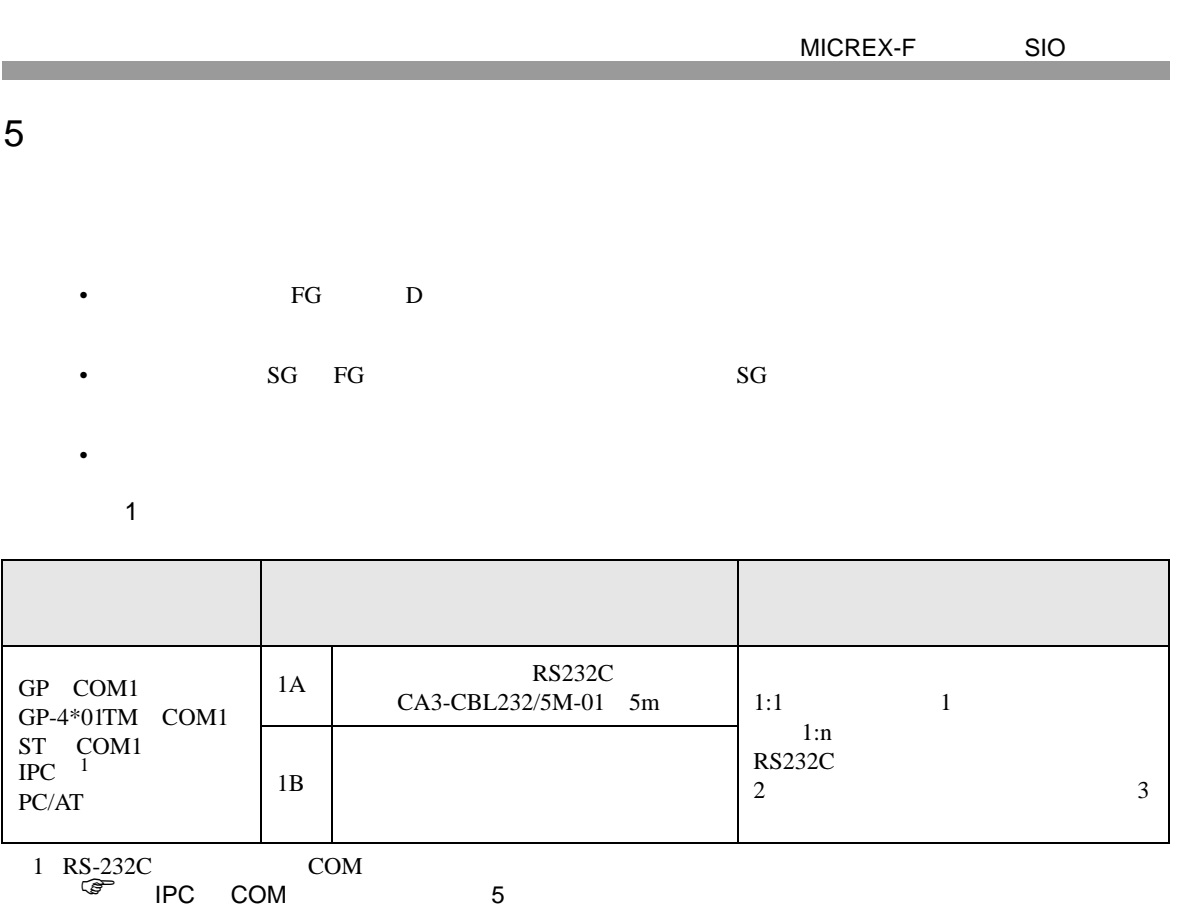

<span id="page-28-1"></span>

1A)

•  $1:1$ 

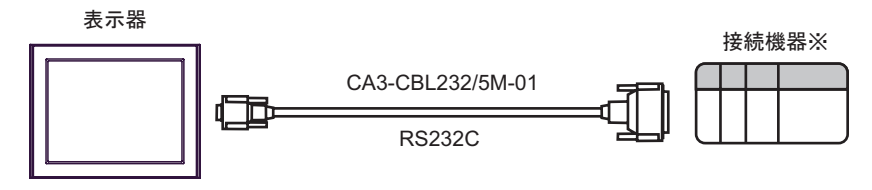

 $\sim 1$ 

•  $1:n$ 

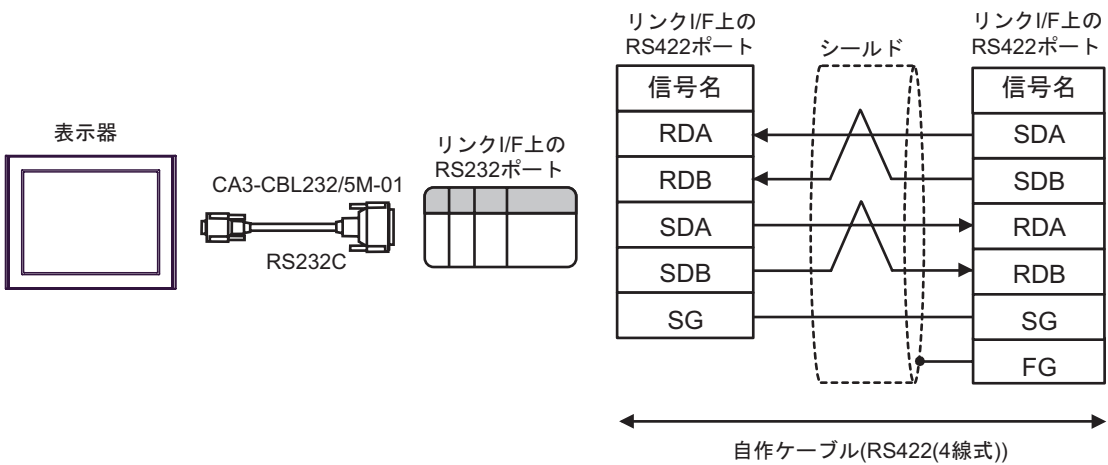

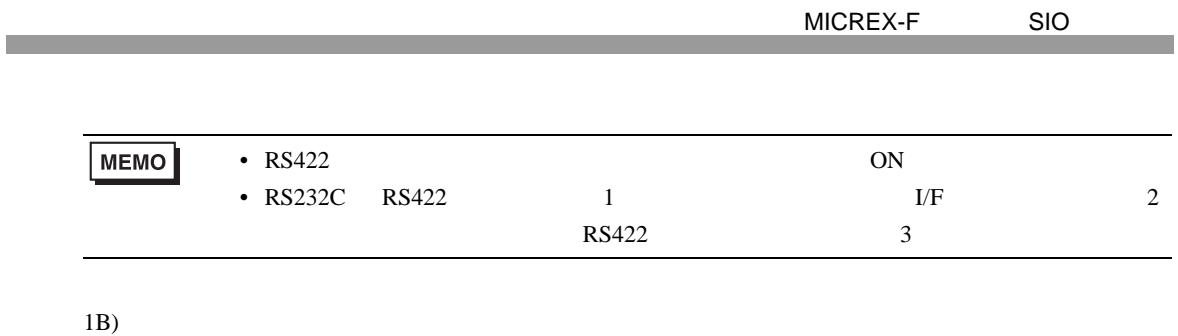

•  $1:1$ 

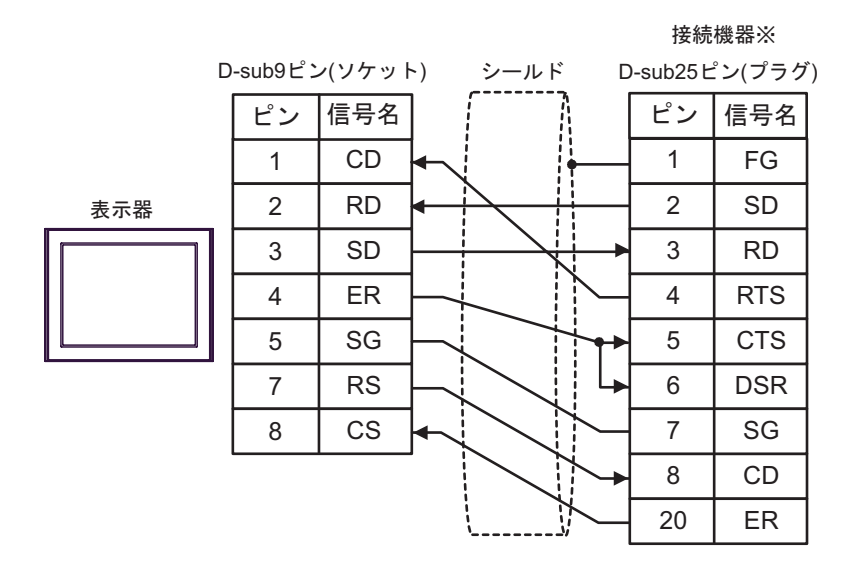

 $\sim 1$ 

•  $1:n$ 

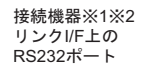

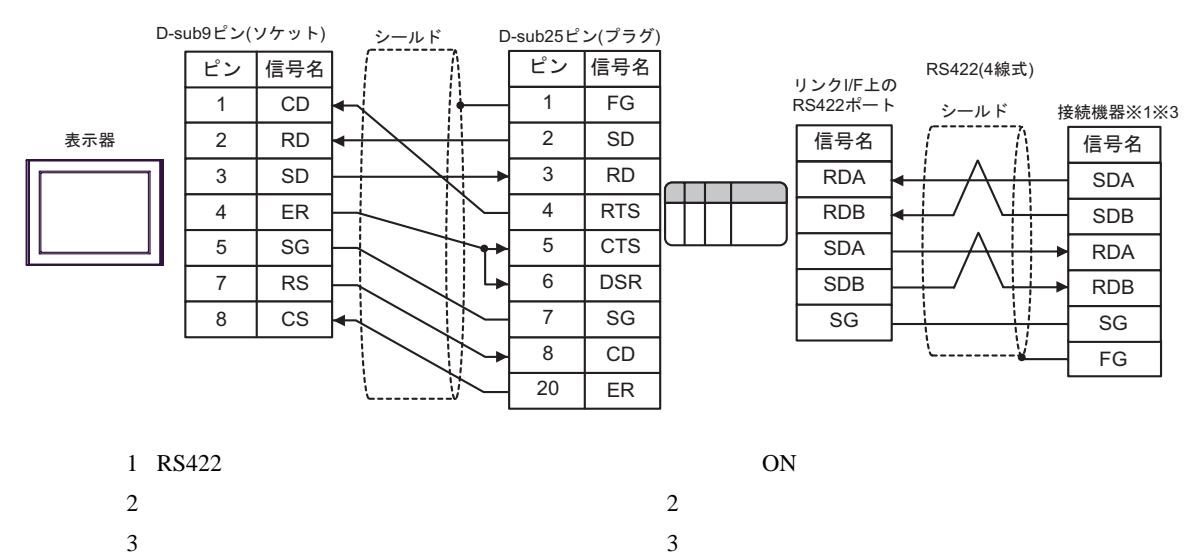

結線図 2

<span id="page-30-0"></span>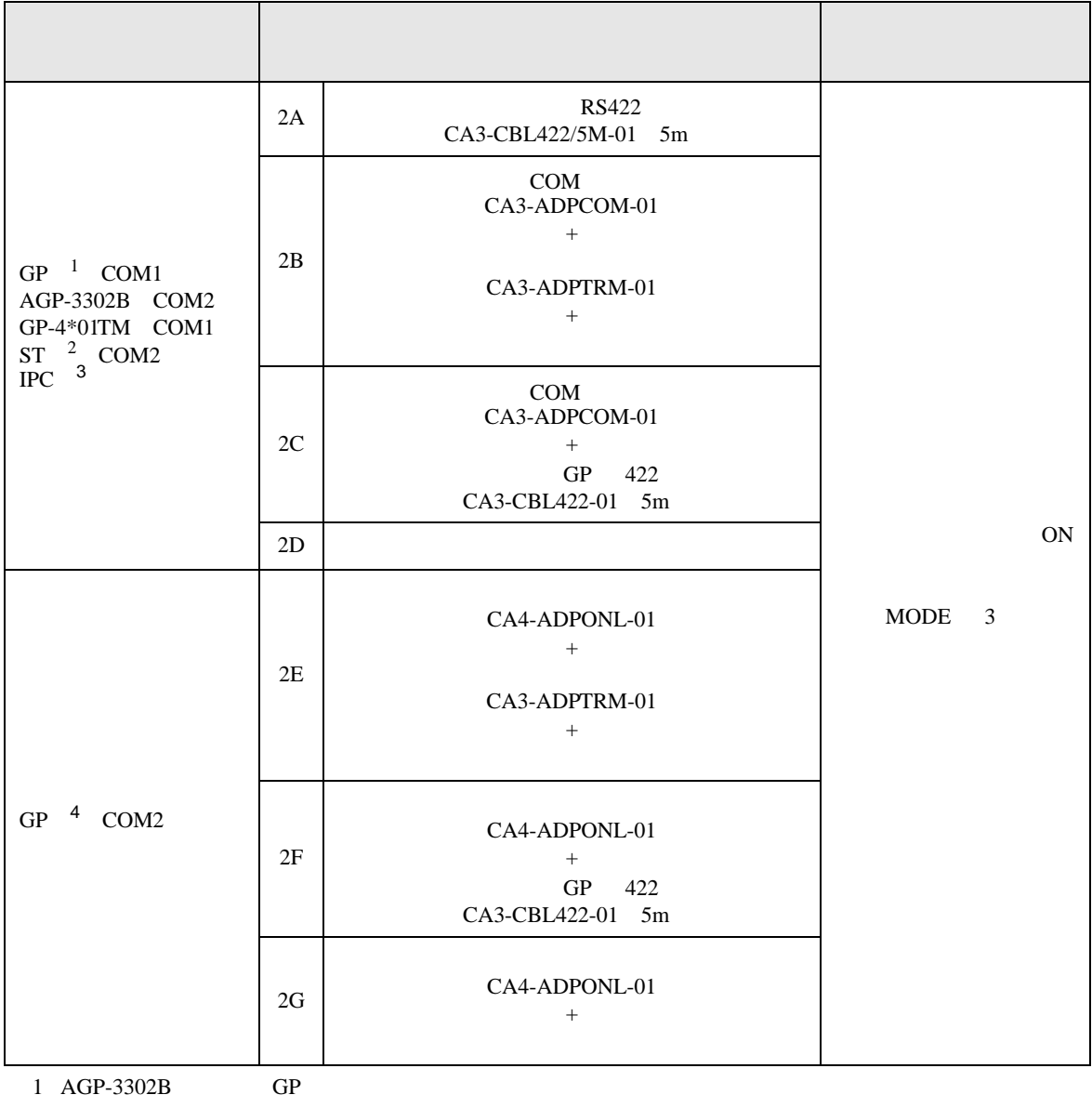

2 AST-3211A AST-3302B ST

 $3 \text{ RS-}422/485(4)$  COM  $\text{COM}$  5

4 GP-3200  $AGP-3302B$  GP

2A)

•  $1:1$ 

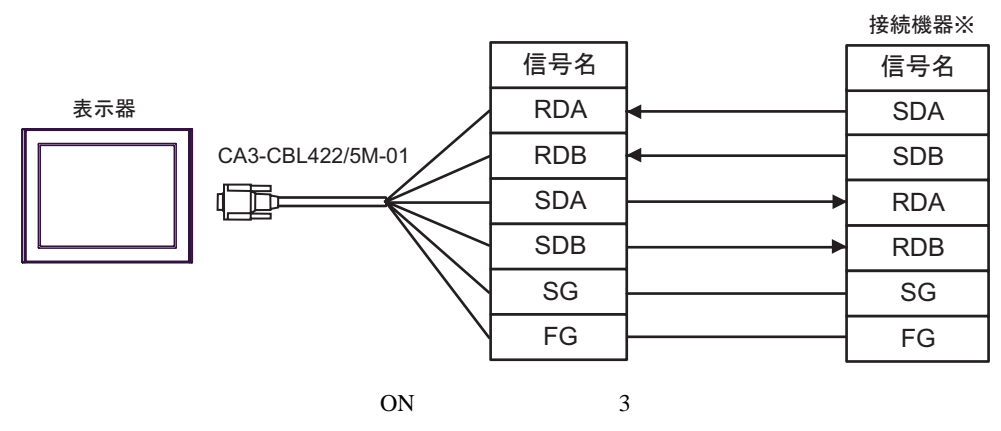

•  $1:n$ 

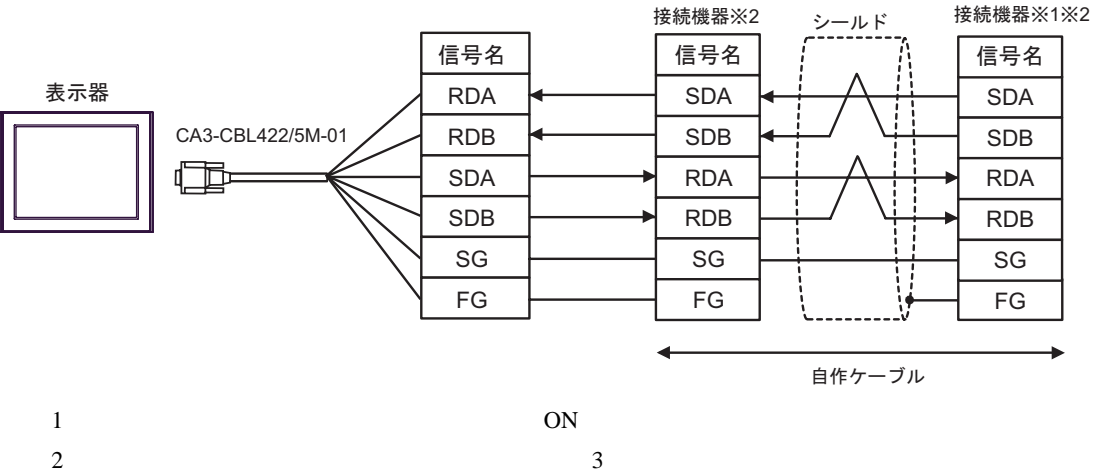

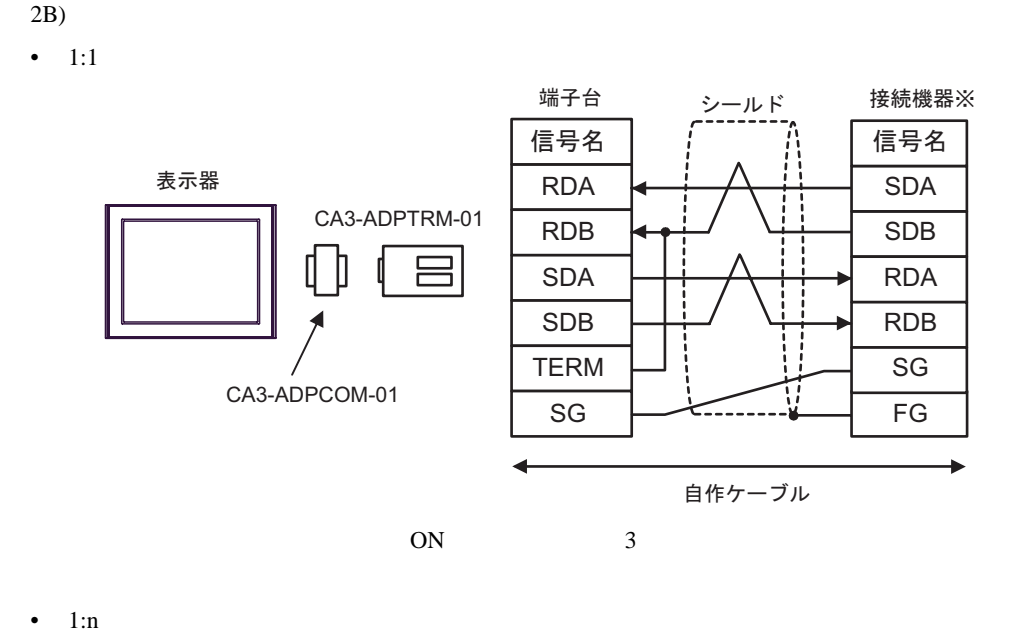

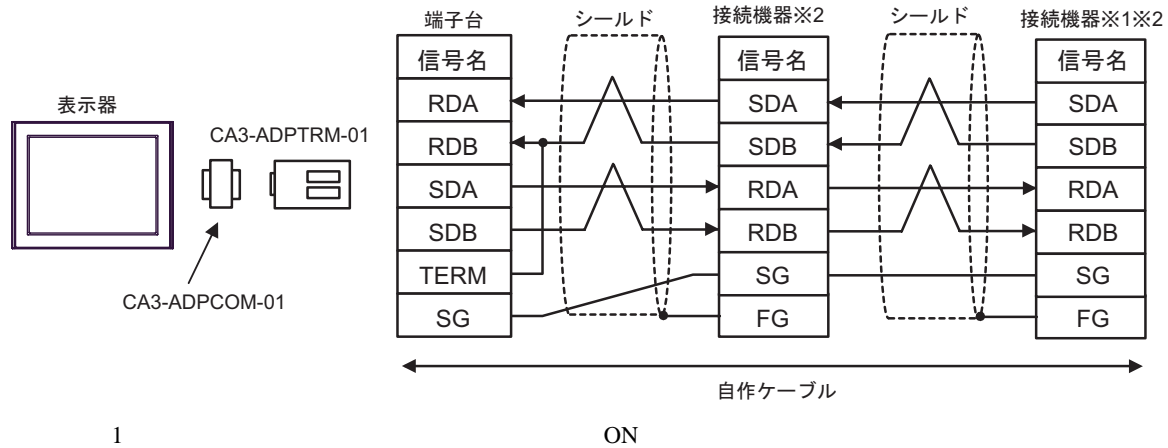

2C)

•  $1:1$ 

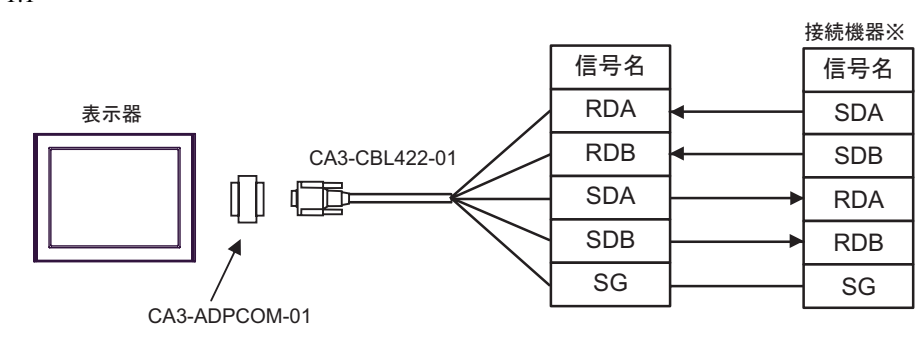

CA3-CBL422-01 FG

 $ON$  3

•  $1:n$ 

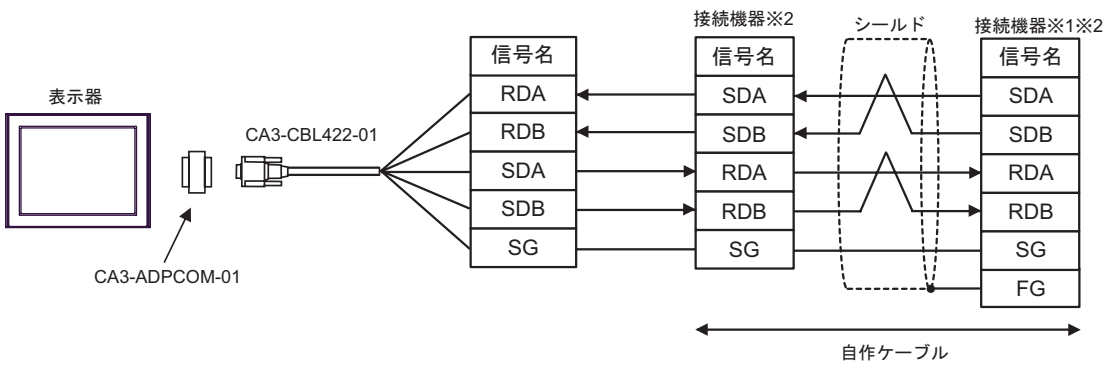

CA3-CBL422-01 FG

- $1$  ON
- 

2D)

•  $1:1$ 

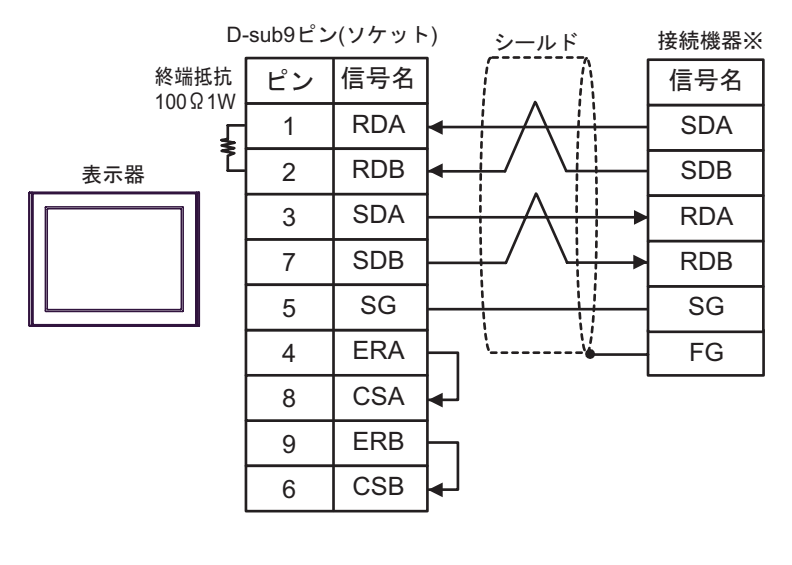

 $ON$  3

 $1:n$ 

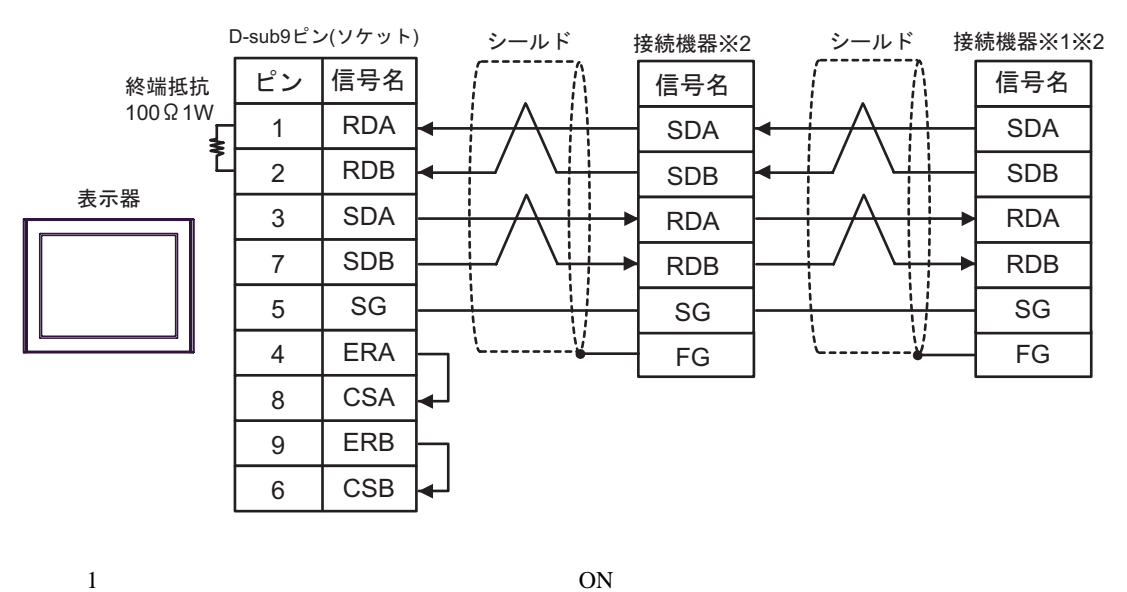

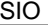

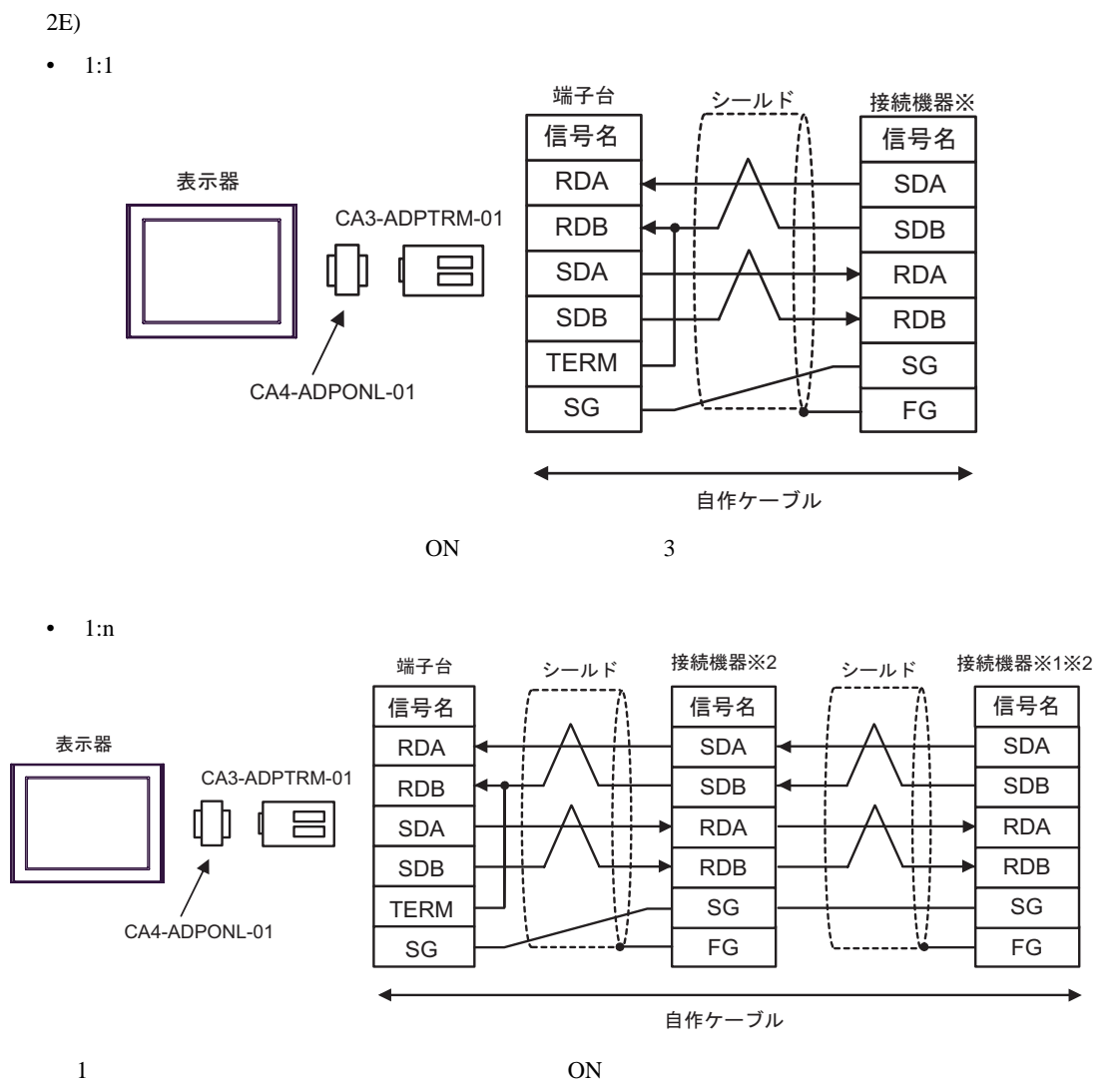

2F)

•  $1:1$ 

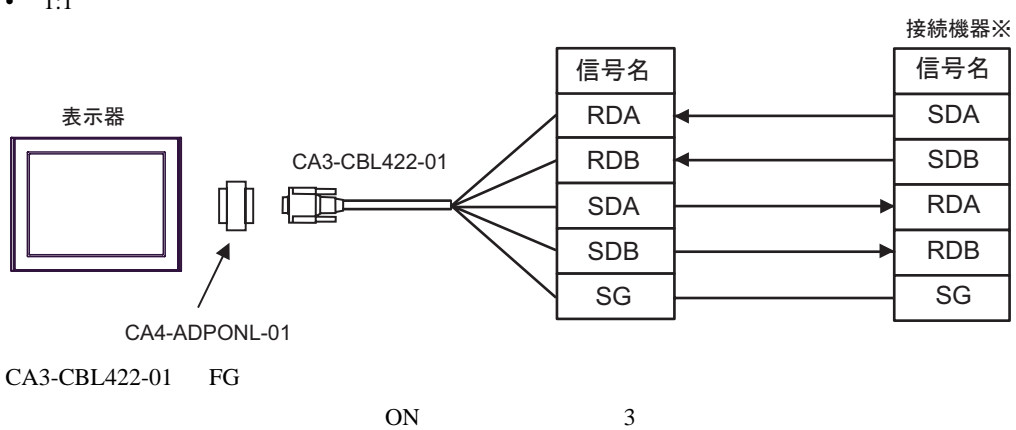

•  $1:n$ 

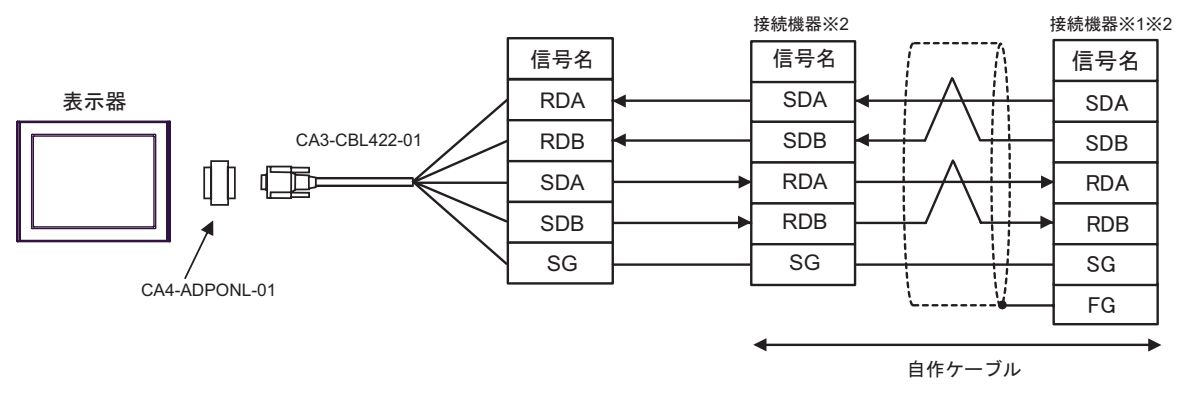

 $CA3-CBL422-01$  FG

 $1$  ON

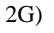

•  $1:1$ 

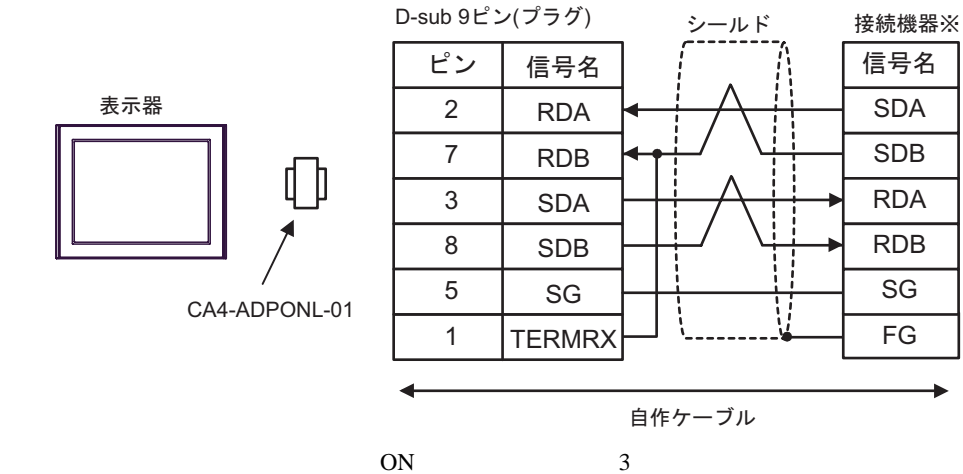

 $1:n$ 

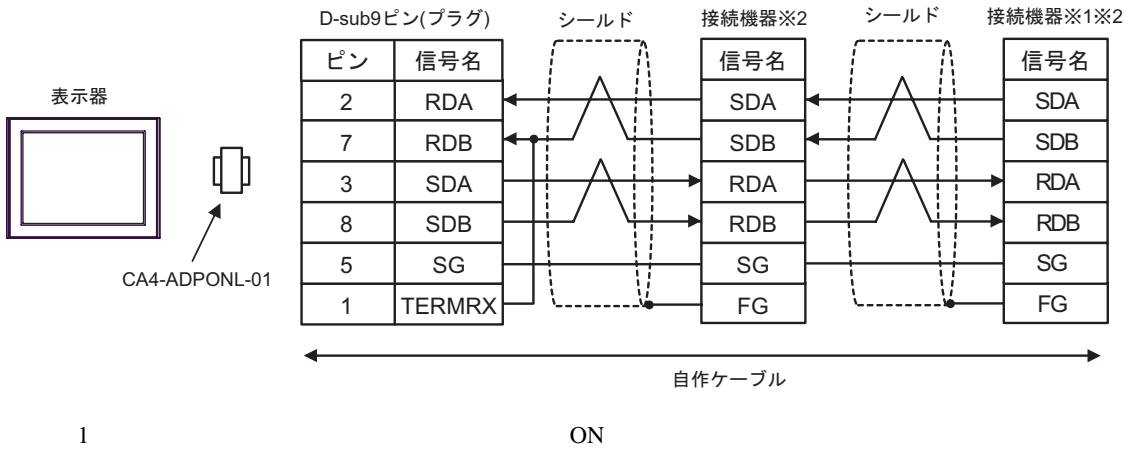

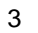

<span id="page-38-0"></span>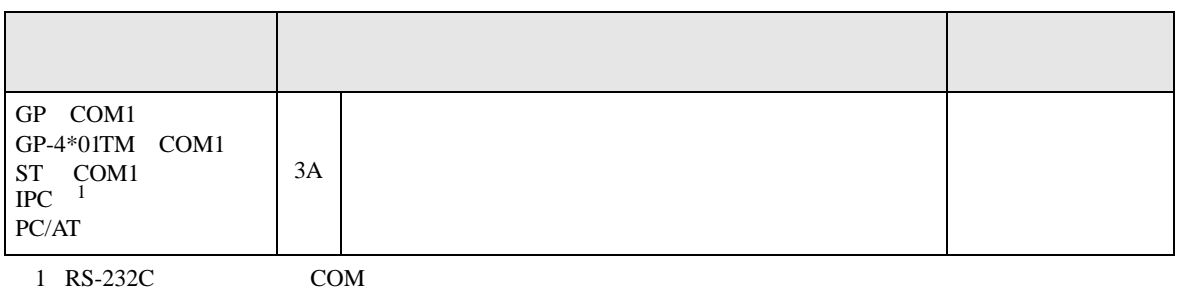

 $1 \text{ RS-232C}$  COM 5

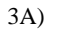

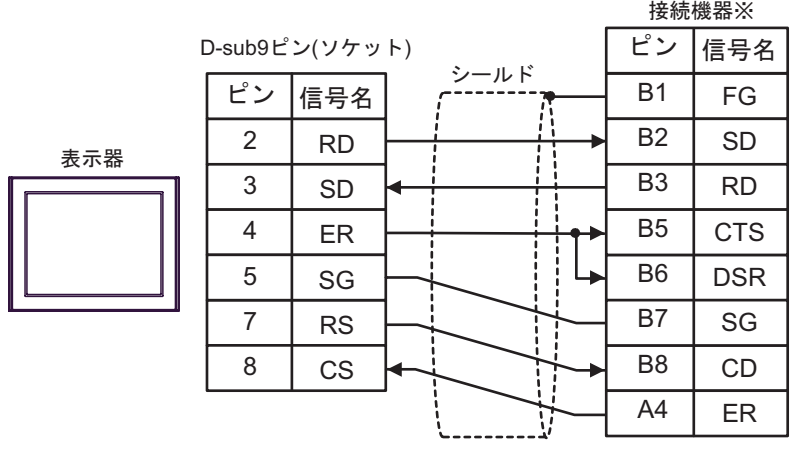

 $\sim 1$ 

結線図 4

<span id="page-39-0"></span>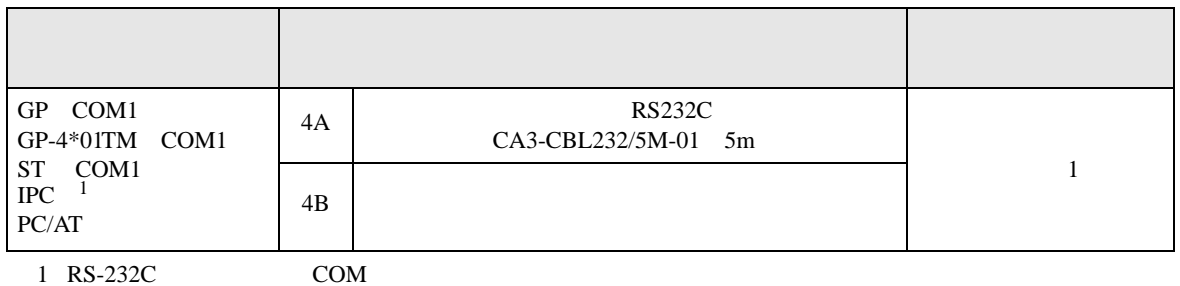

 $\overline{\mathbb{CP}}$  IPC COM 5

4A)

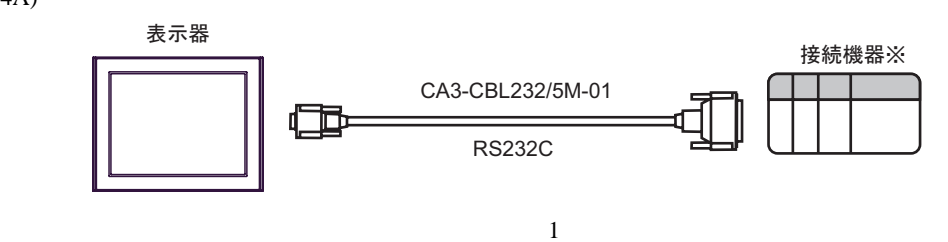

4B)

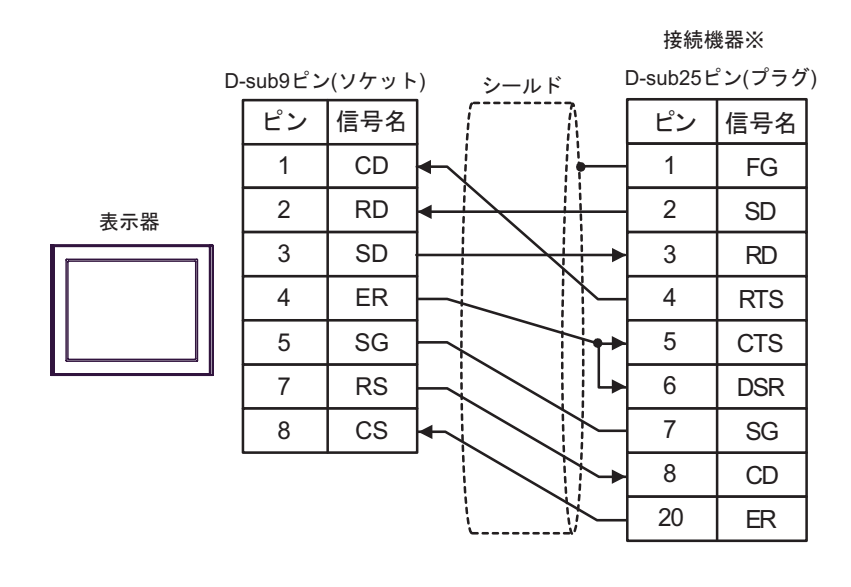

 $\sim 1$ 

<span id="page-40-0"></span>6 to the contract of the contract of the contract of the contract of the contract of the contract of the contra<br>The contract of the contract of the contract of the contract of the contract of the contract of the contract o

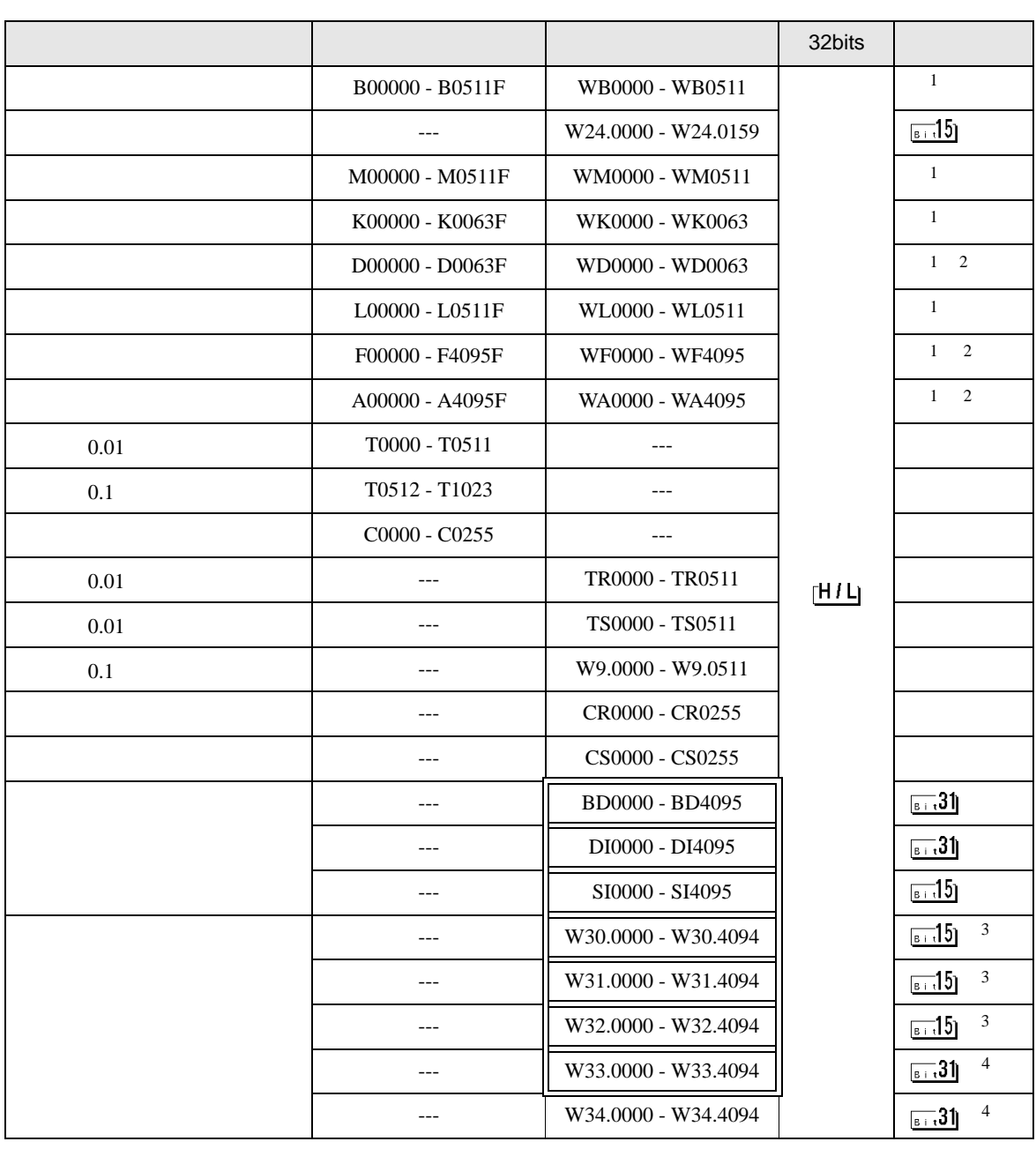

<span id="page-41-3"></span><span id="page-41-2"></span><span id="page-41-1"></span><span id="page-41-0"></span>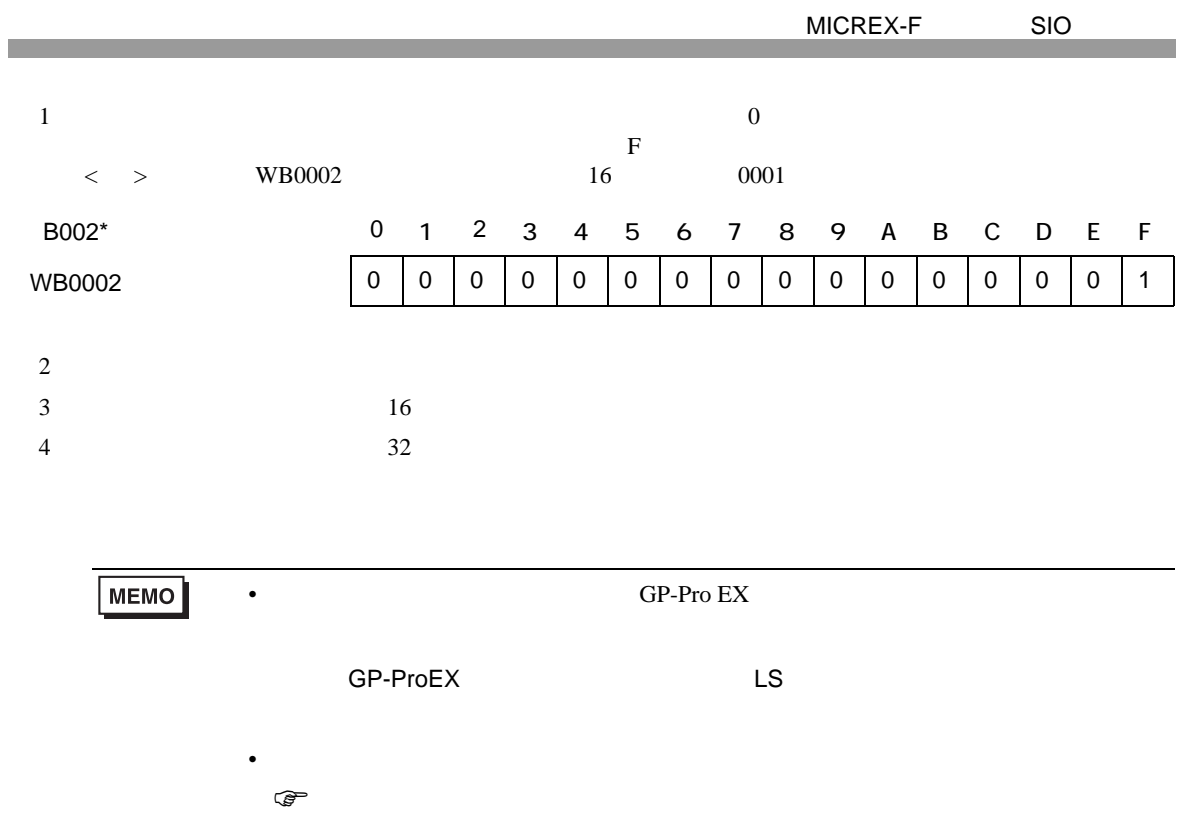

<span id="page-42-0"></span> $7$ 

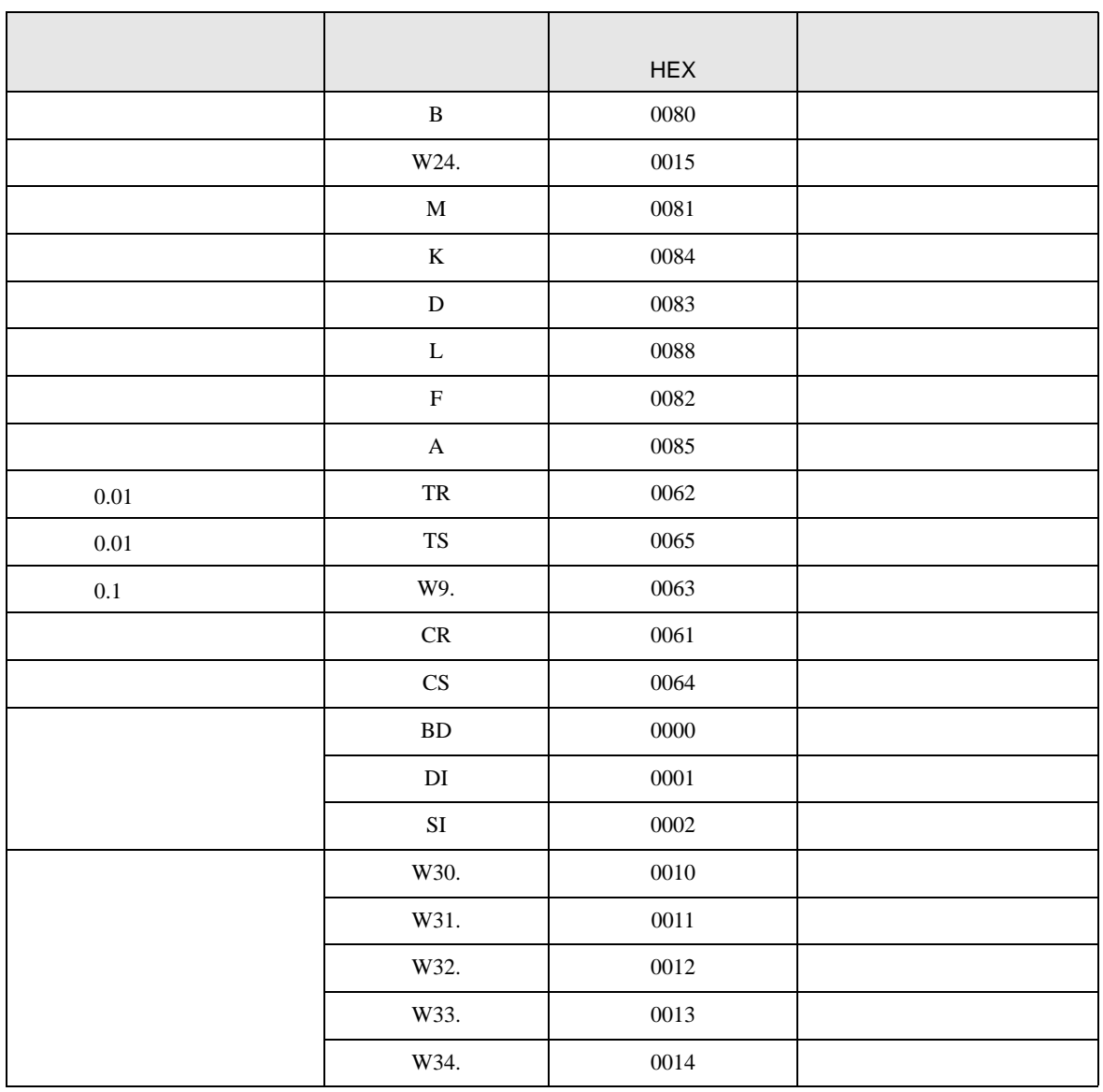

<span id="page-43-0"></span>8 エラー

エラーメッセージは表示器の画面上に「番号 : 機器名 : エラーメッセージ ( エラー発生箇所 )」のよう

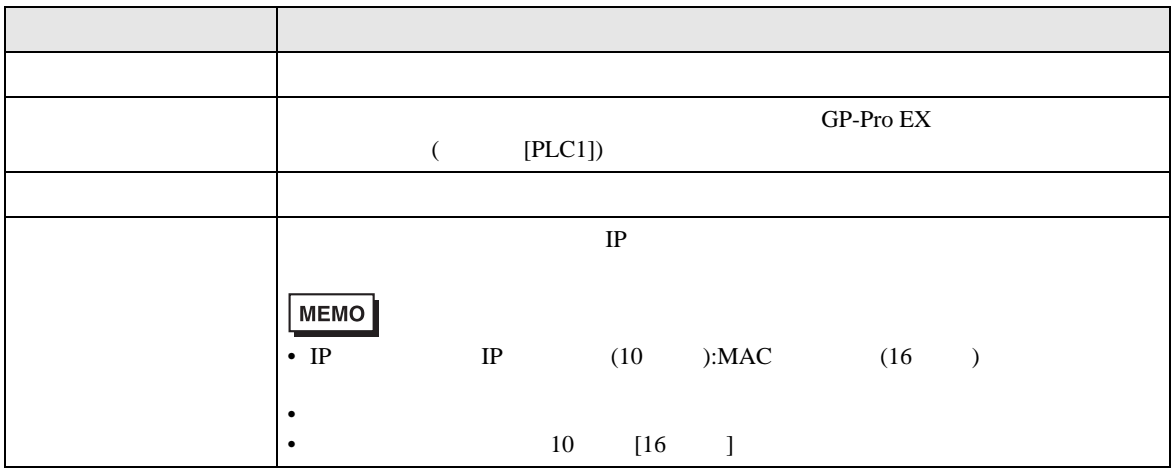

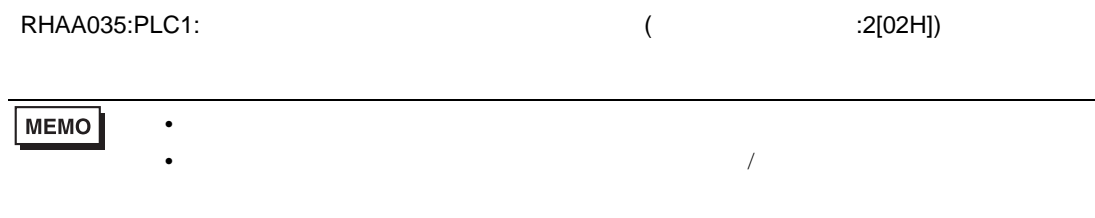